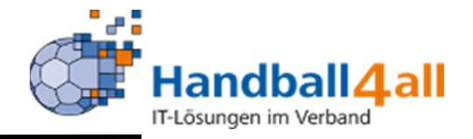

# Vereinsaccount Plus

# Stand 2023-05-03

# Anmeldung

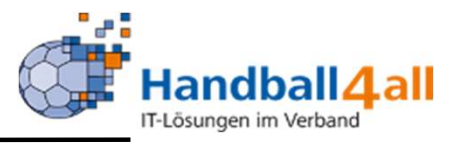

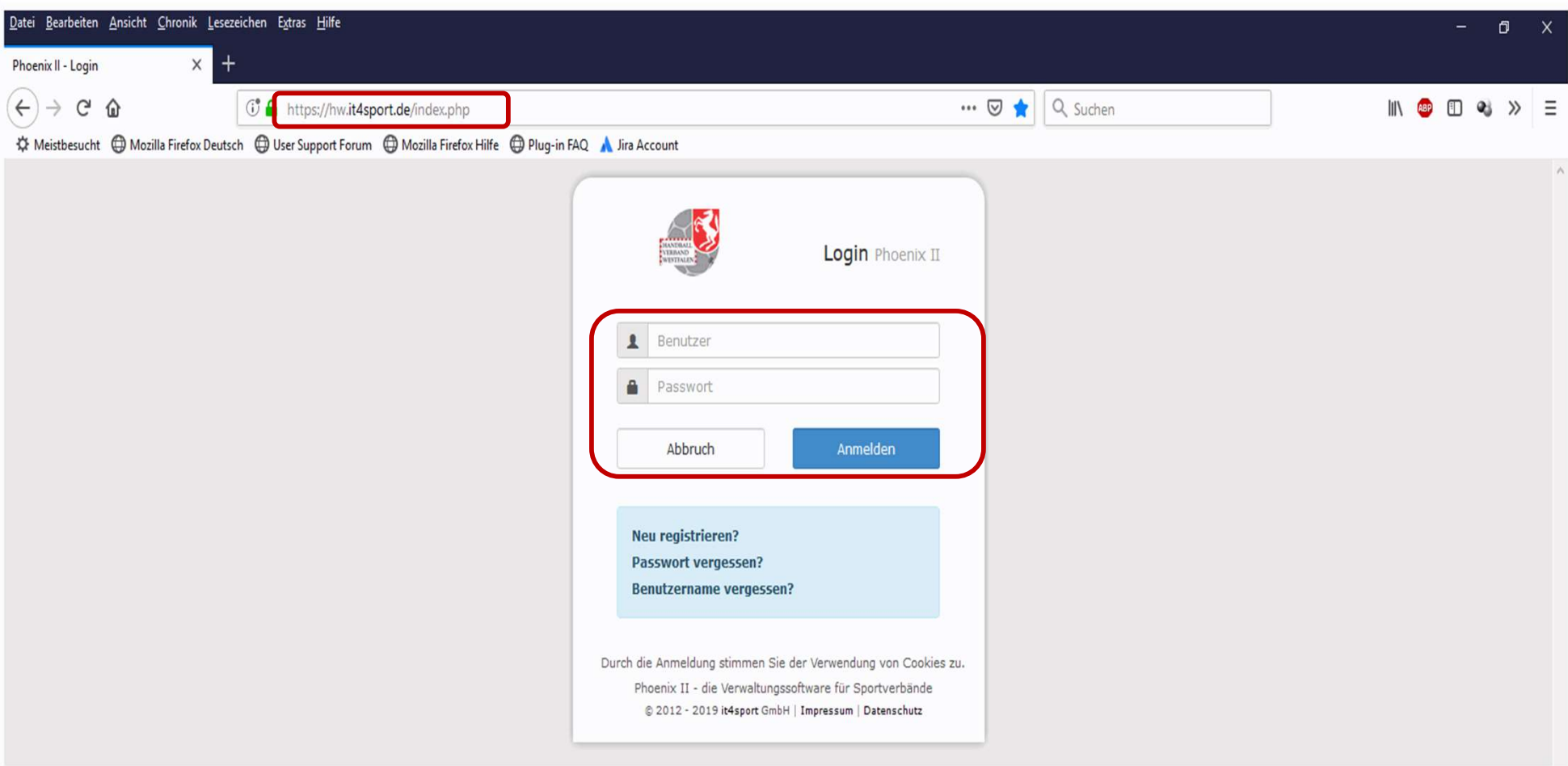

- **Anmeldung in Phönix II mit dem persönlichen Anmeldedaten**
- **Link: https://hw.it4sport.de**

#### Rollenwechsel

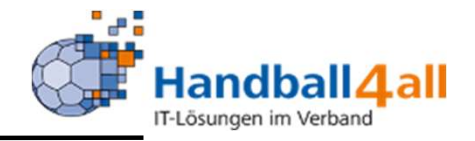

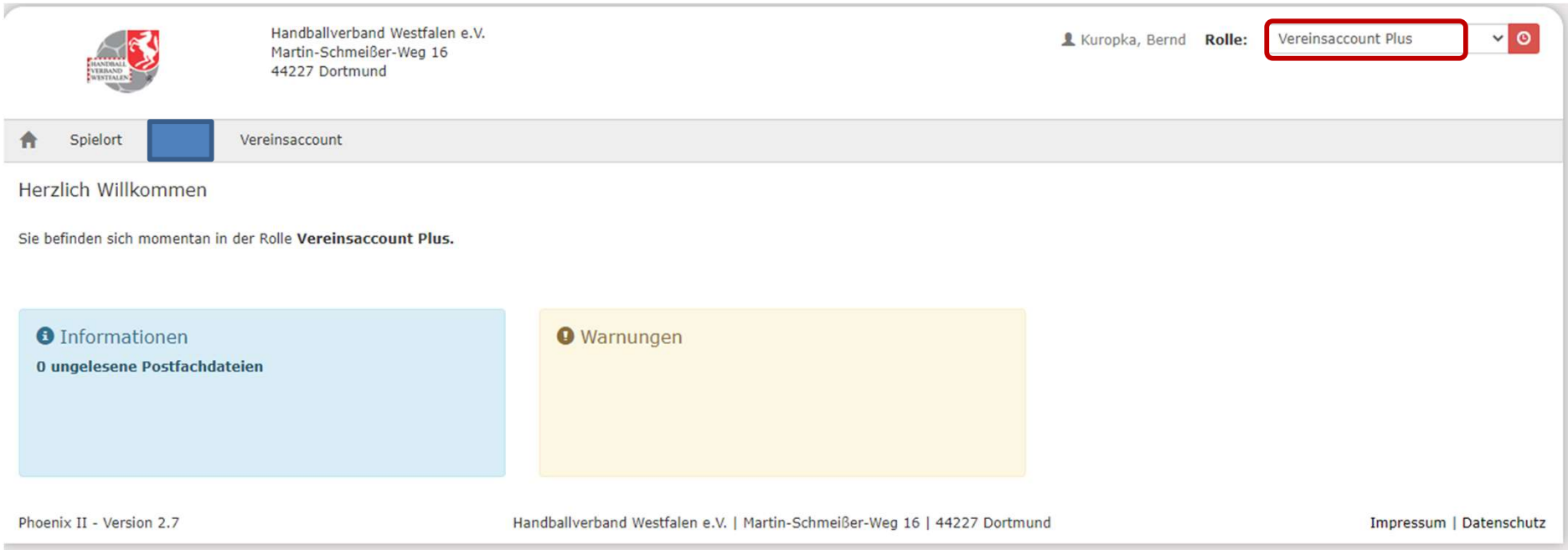

# In die Rolle "Vereinsaccount Plus" wechseln. Die Anmeldung und der Rollenwechsel gilt für alle folgenden Punkte.

# Sporthallen

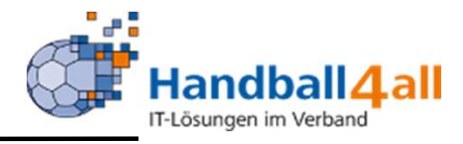

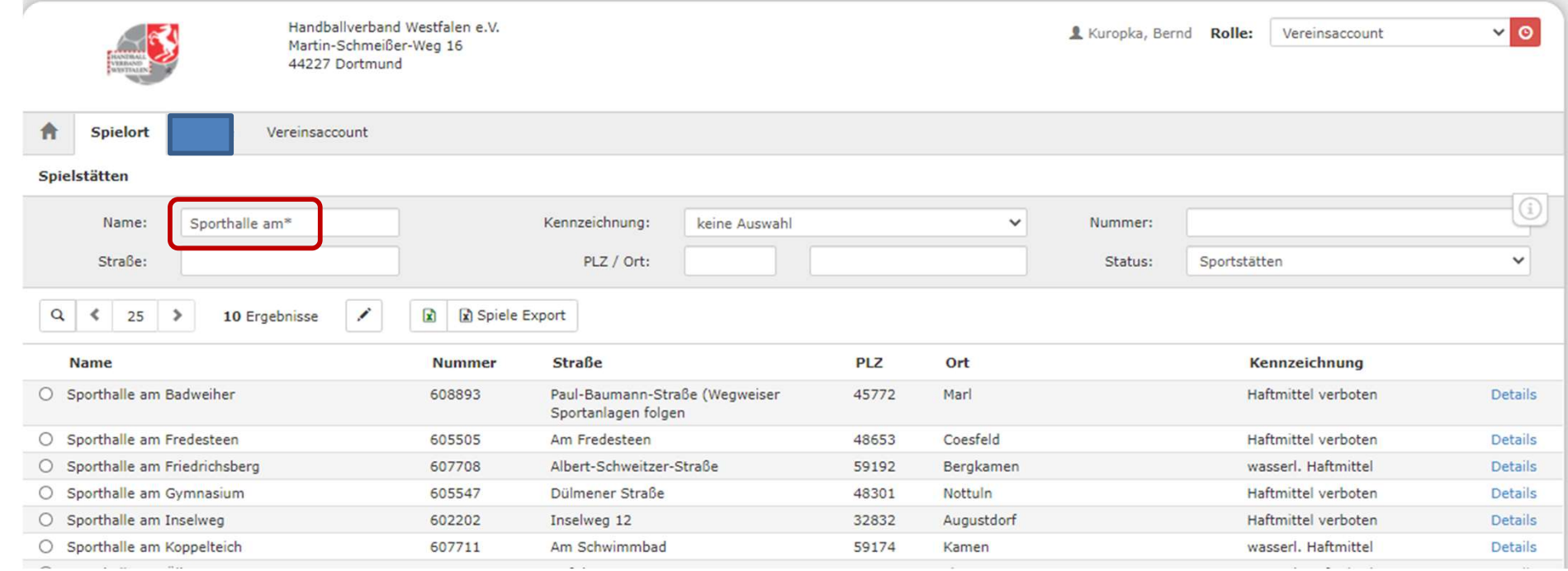

Mit Hilfe dieses Menüpunktes kann man nach den Adressen der Sporthallen suchen. Gezeigt werden in diesem Beispiel alle Sporthallen, die mit "Sporthalle am" beginnen.

# Spielort

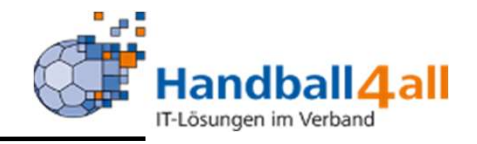

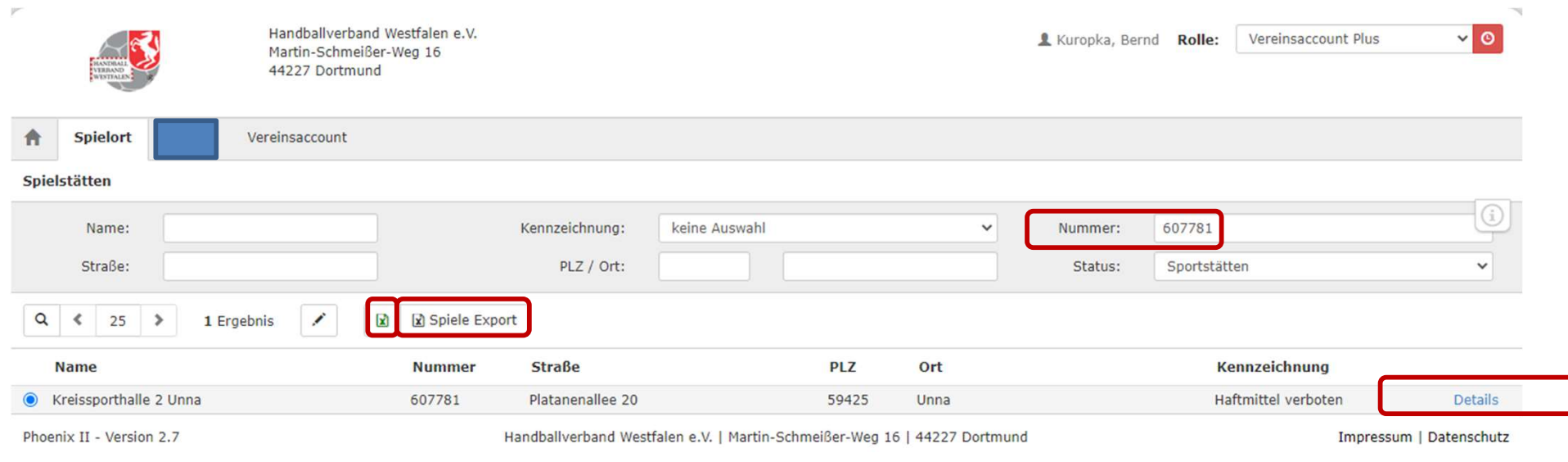

Mit Hilfe dieses Menüpunktes kann man sich die Spielstätten anzeigen lassen. Nach der Eingabe der Hallennummer im Feld "Nummer", wird die Halle angezeigt.

Mit einem Klick auf das Excel-Symbol werden alle Infos der Halle in einer excel-Datei ausgegeben.

Mit einem Klick auf "Spiele Export" werden alle Spiele die in der Halle stattfinden angezeigt.

Mit einem Klick auf "Details" werden weitere Informationen angezeigt, u.a. das Hygienekonzpt

### Sporthallen / Details

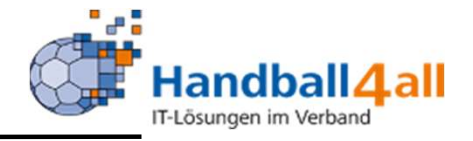

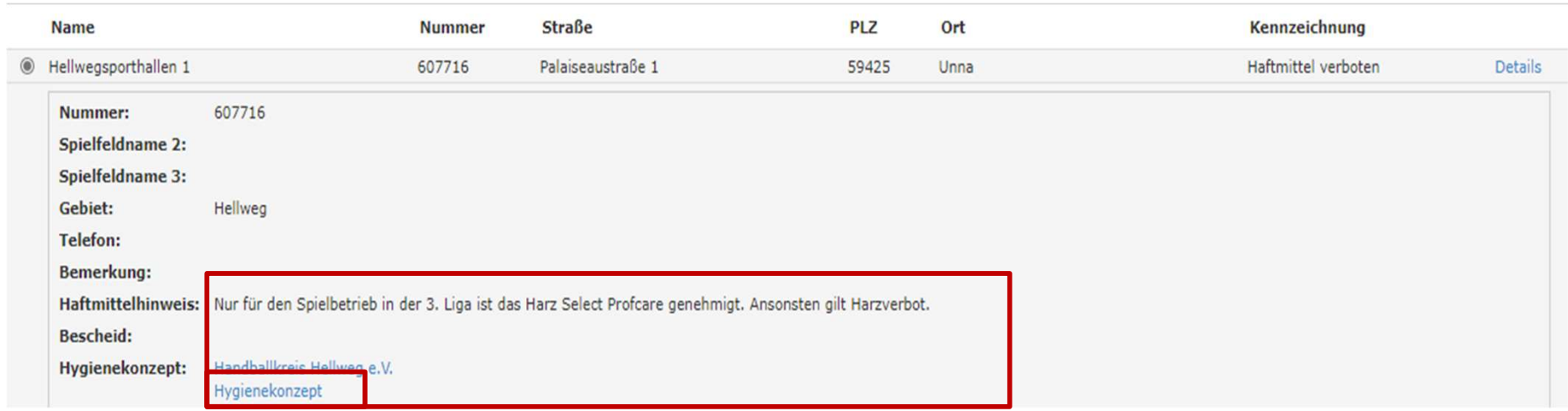

Es werden u.a. Haftmittelhinweise aufgeführt und man kann das Hygienekonzept durch anklicken auf den Link lesen.

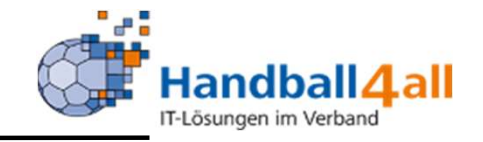

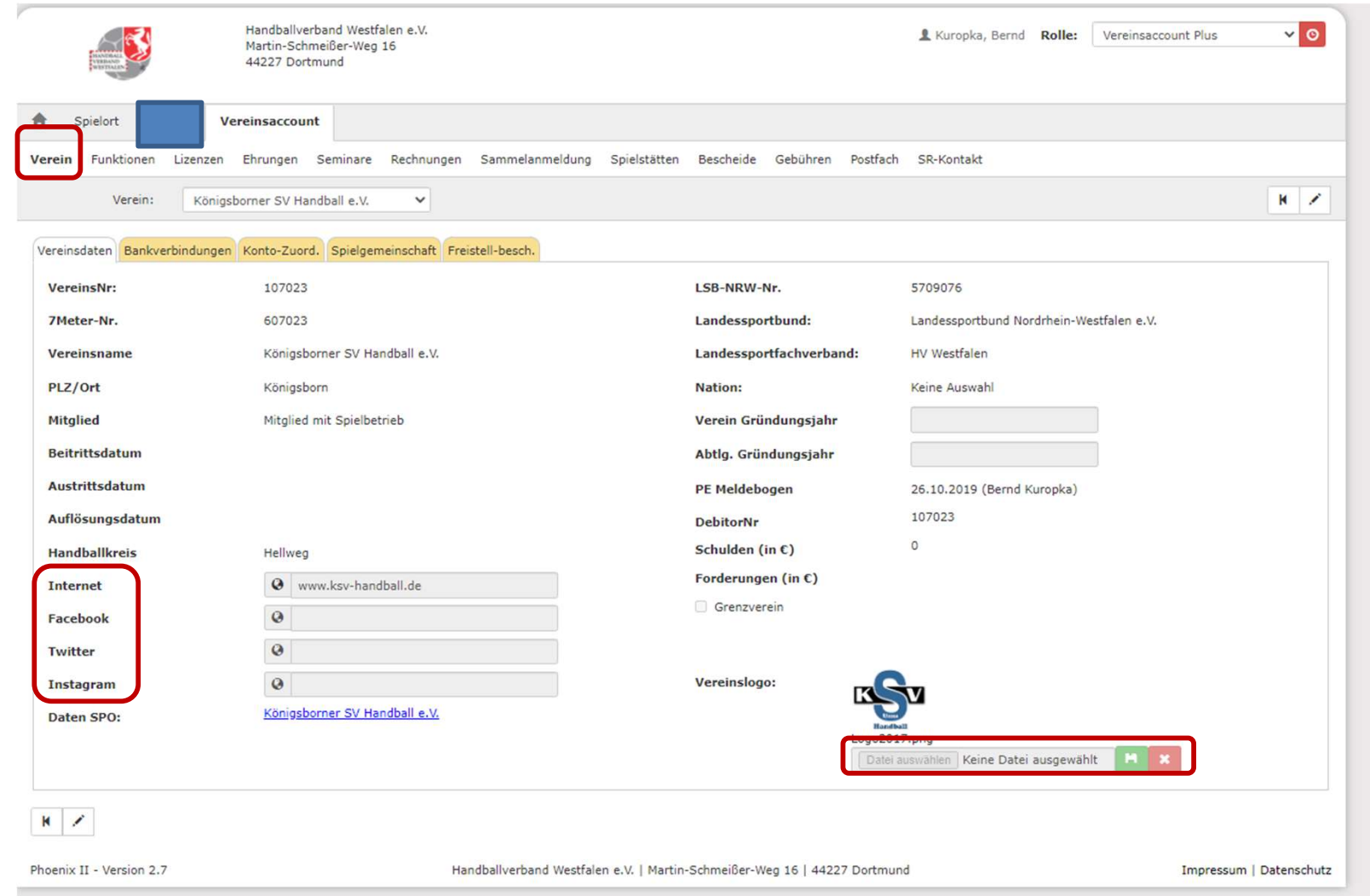

In diesen Reitern sind alle wesentliche Informationen über den Verein hinterlegt. Weiterhin kann man das Vereinslogo hochladen und die social-media-Daten eingeben.

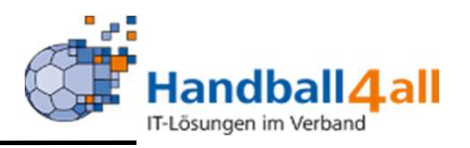

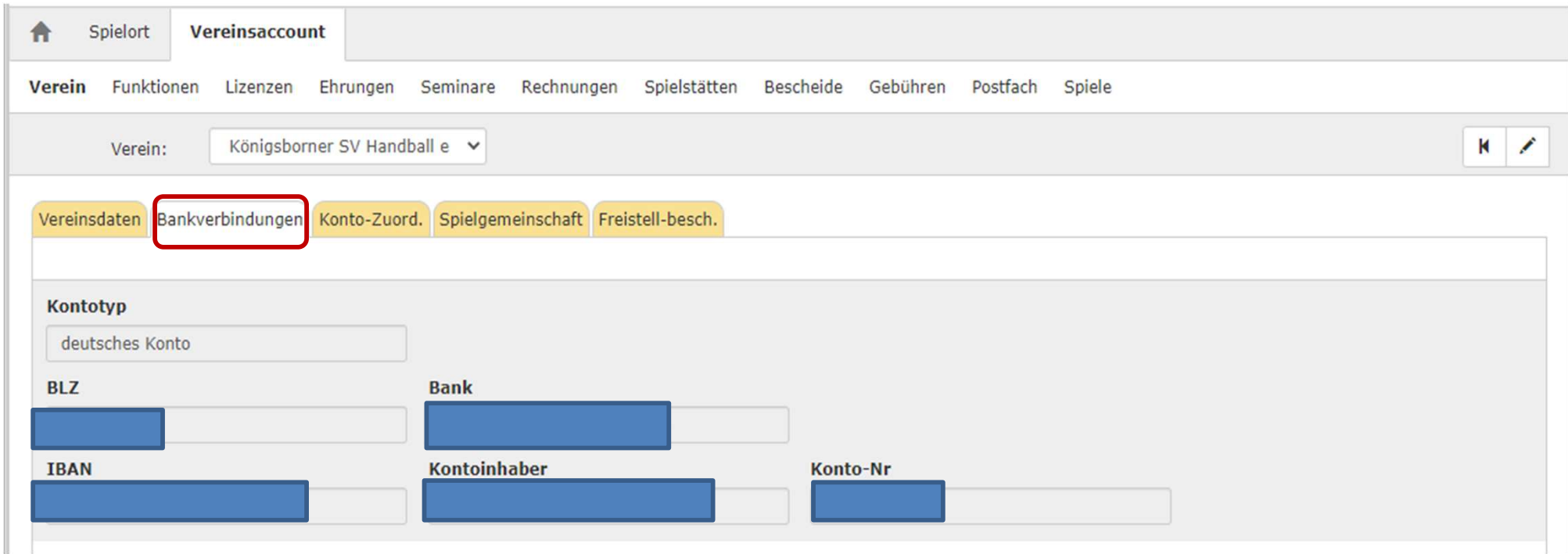

Es werden die angelegten Bankverbindungen angezeigt.

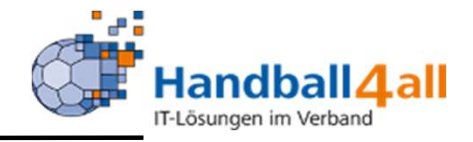

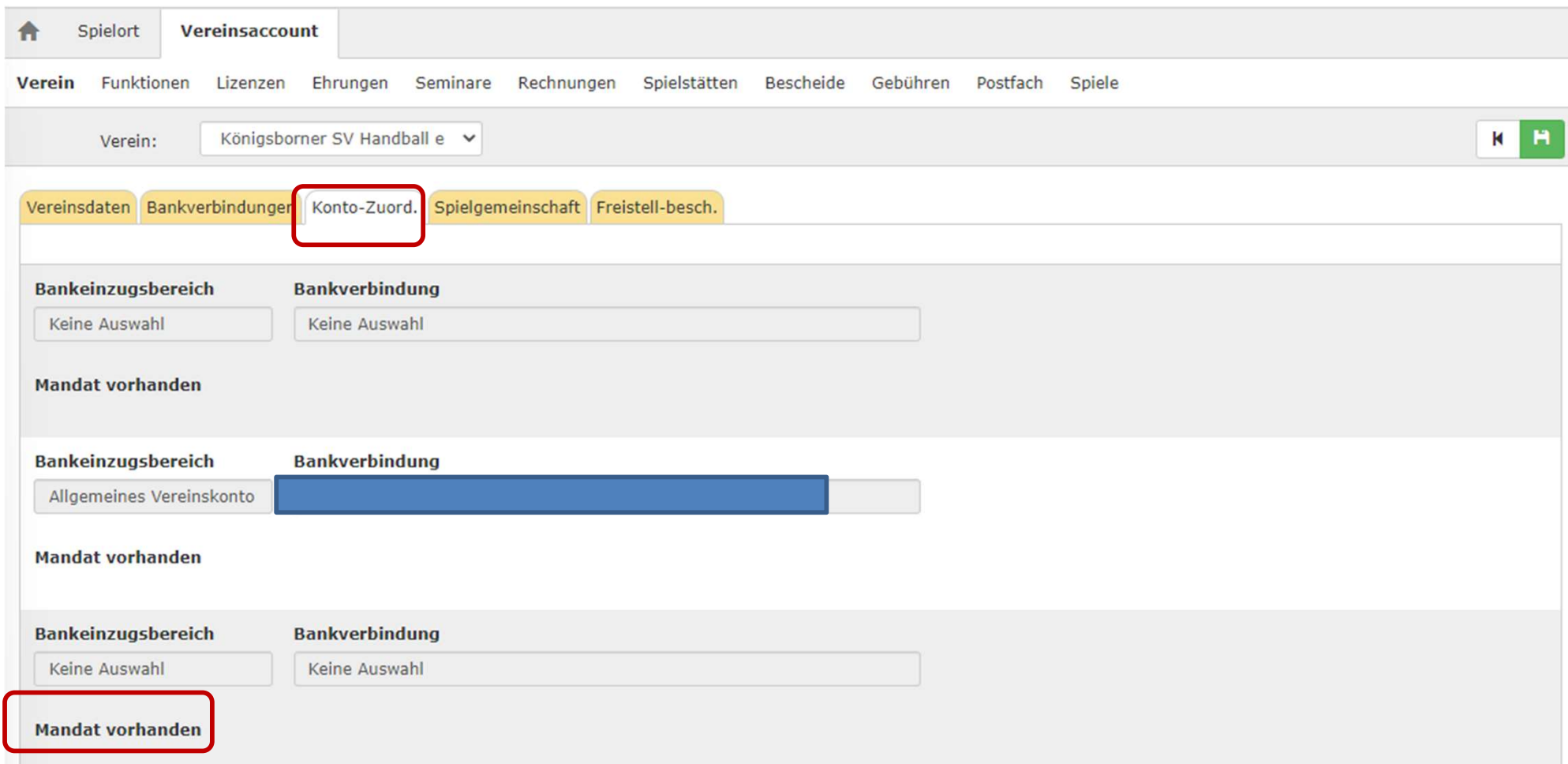

Anzeige von techn. Details. Wichtig ist hier, das Anzeigen das ein "Mandat vorhanden" ist. Damit ist das SEPA-Mandat gemeint.

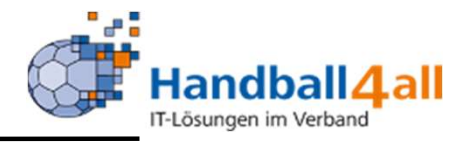

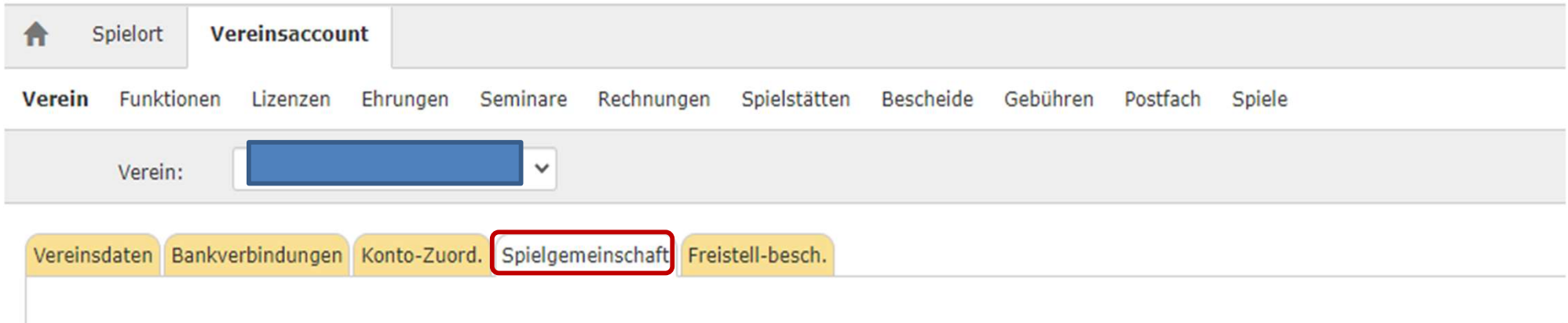

Anzeige von vorhandenen Spielgemeinschaften.

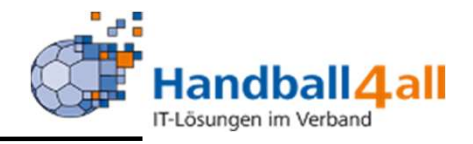

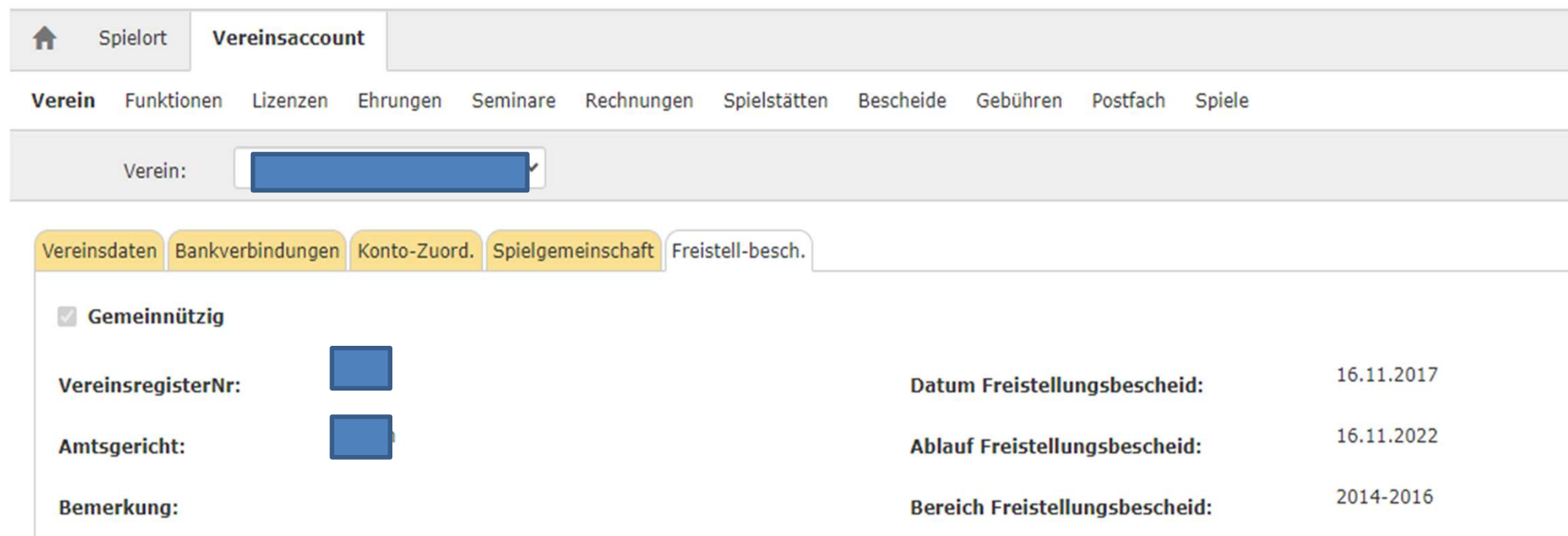

Anzeige der Gültigkeitsdauer des Freistellungsbescheids.

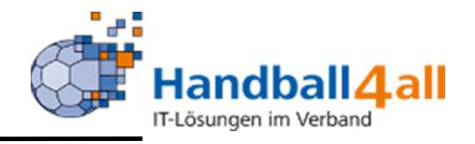

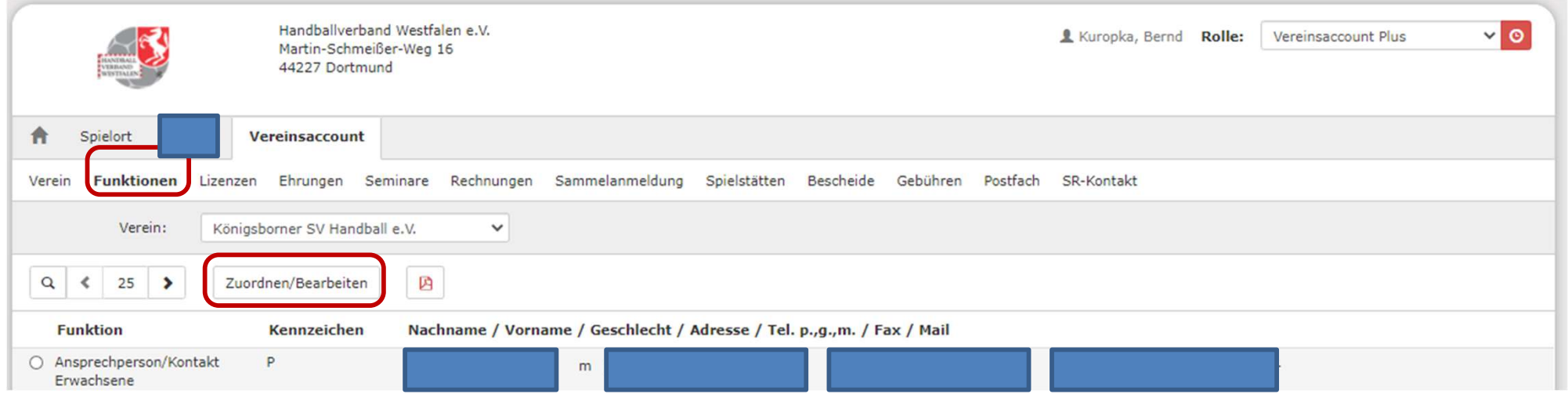

Hier kann man in Phönix eingetragene Personen einer Funktion zuordnen.

Man scrollt so lange bis man die entsprechende Funktion gefunden hat und öffnet diese mit einem Doppelklick.

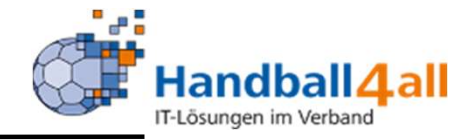

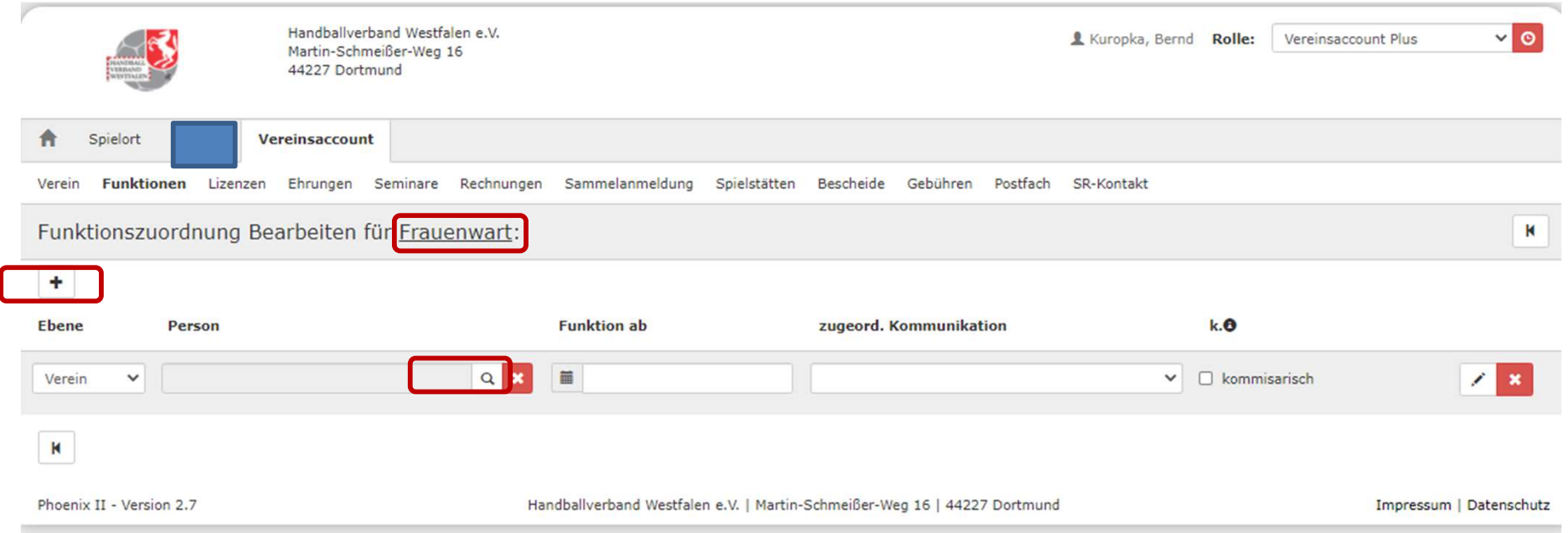

Hier soll die ausgewählte Funktion "Frauenwart" besetzt werden. Mit einem Klick auf das "+" öffnet sich ein weiteres Feld. In dem man da auf die Lupe klickt öffnet sich ein Suchfeld.

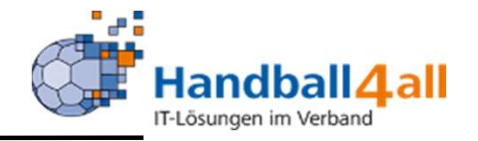

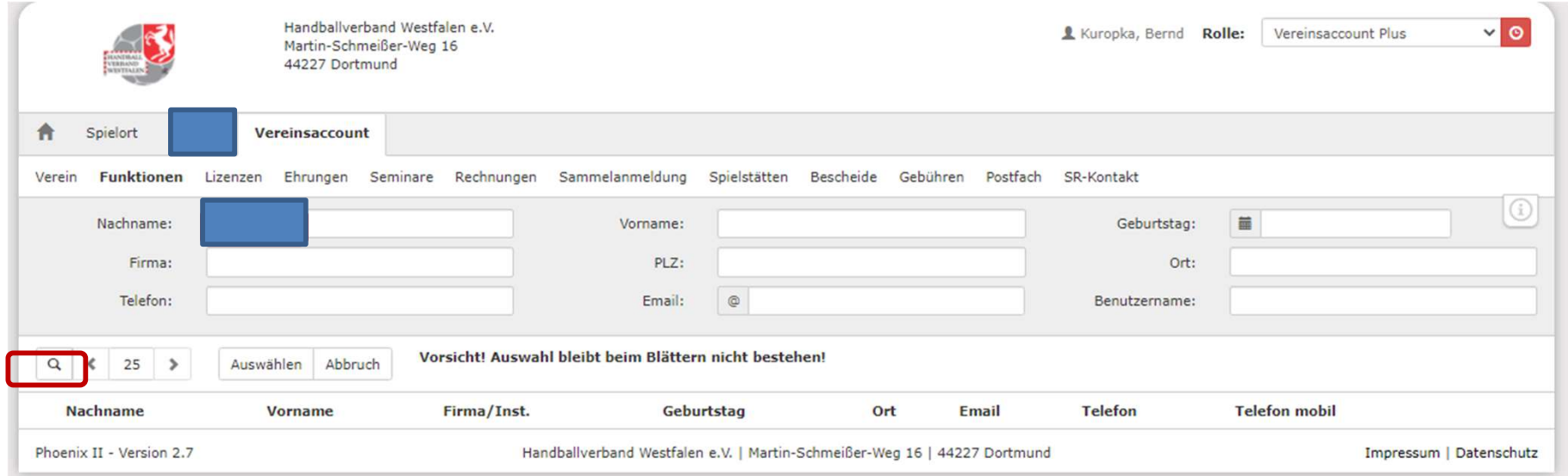

Mit der Eingabe des Namens und klicken der Lupe erscheint eine Auswahl oder direkt die gesuchte Person.

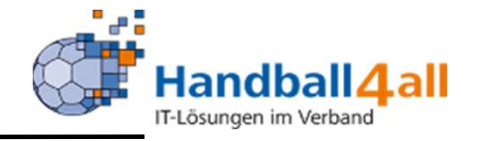

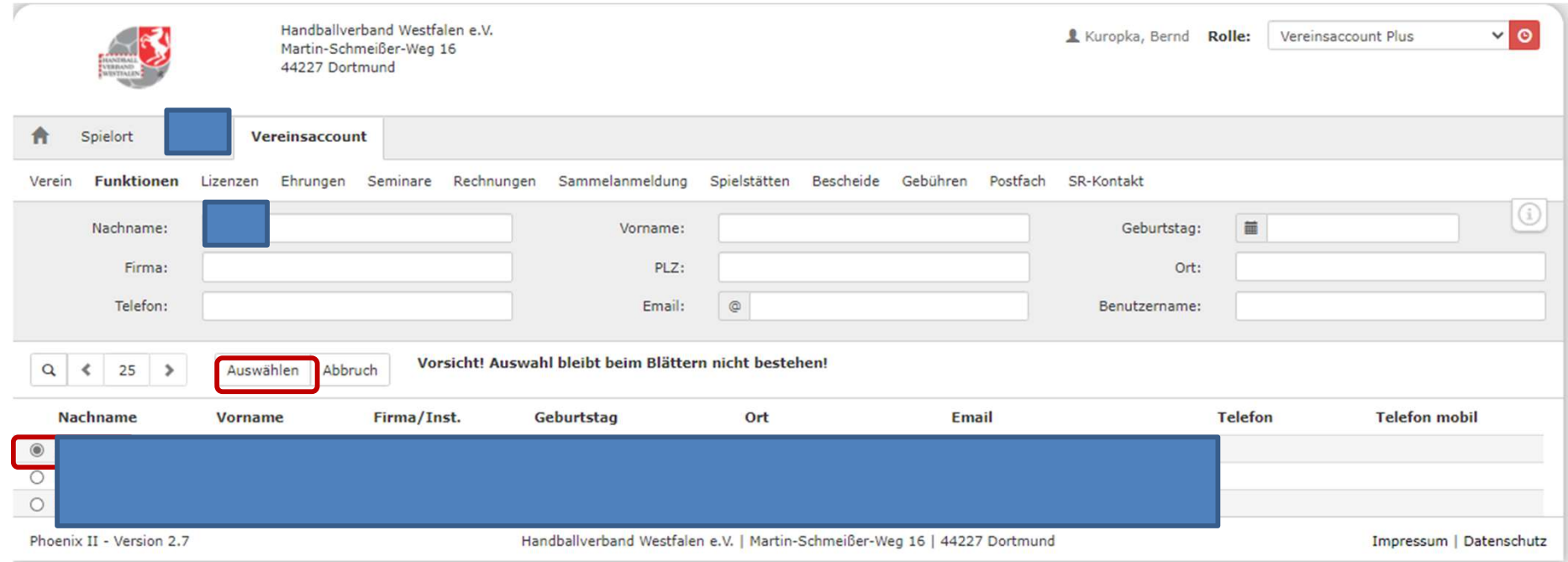

Nun markiert man den Namen und klickt auf "Auswählen".

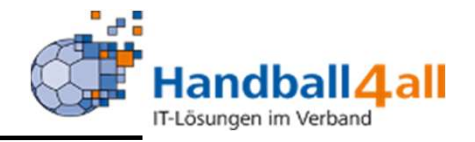

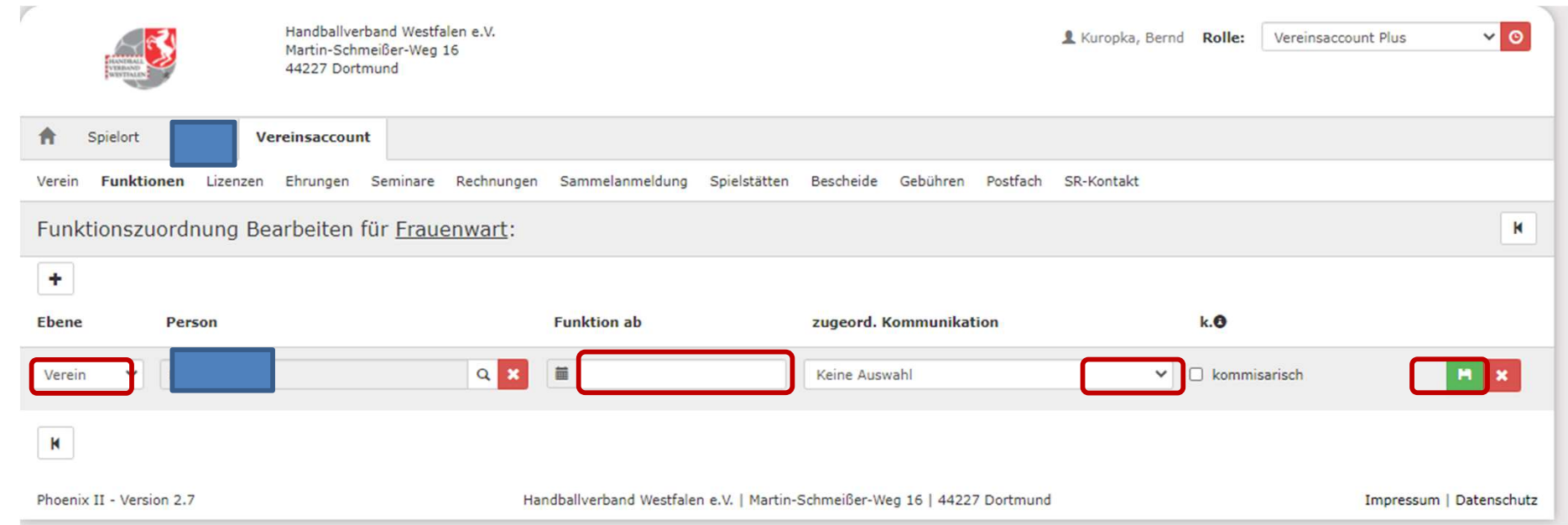

Nach der Eingabe des Vereins, des Funktionsbeginns und der Auswahl der Kommunikationsdaten bitte speichern.

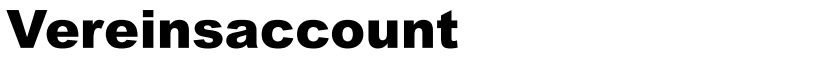

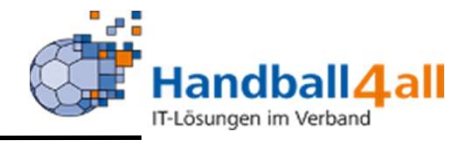

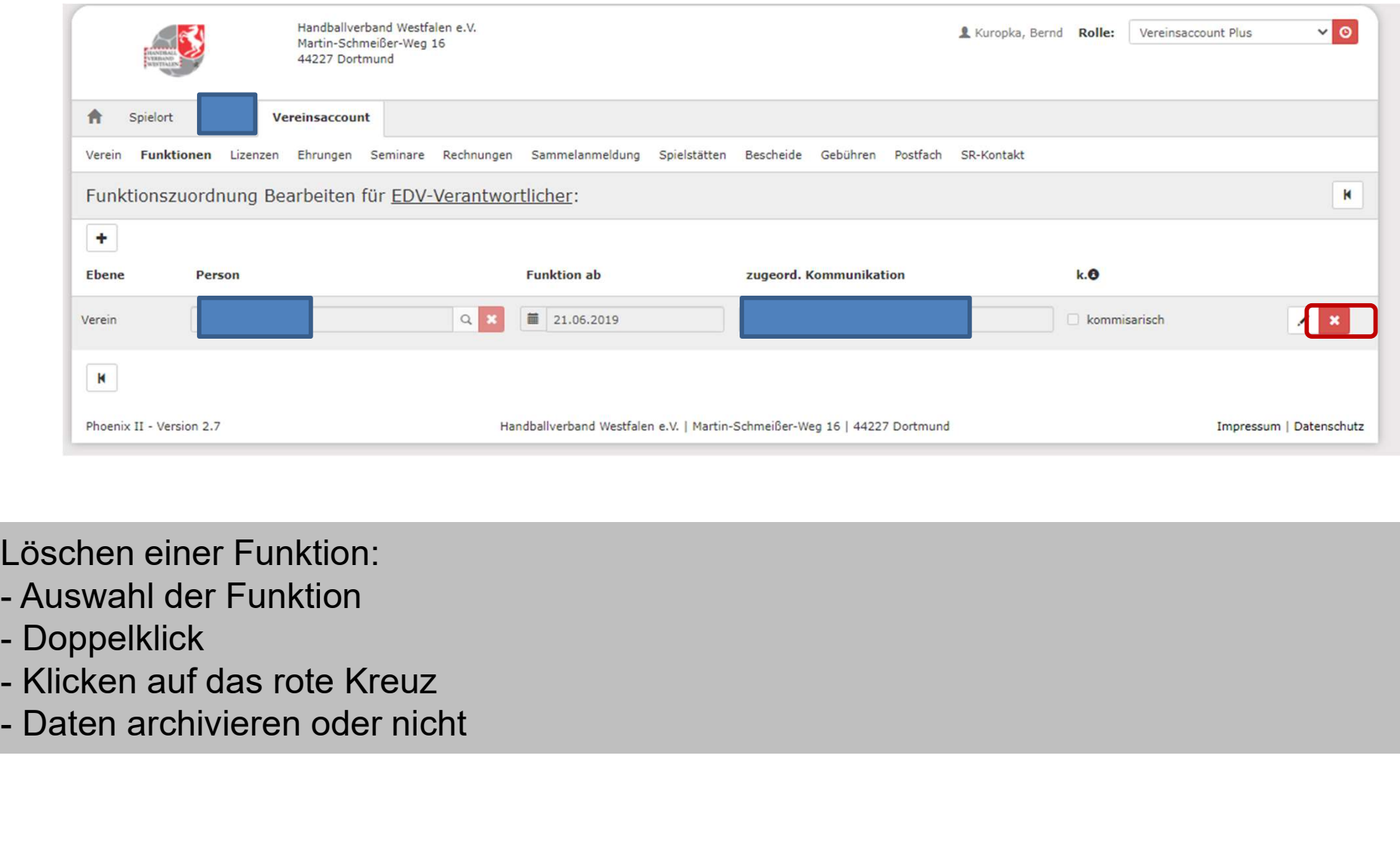

Löschen einer Funktion:

- 
- 
- 
- 

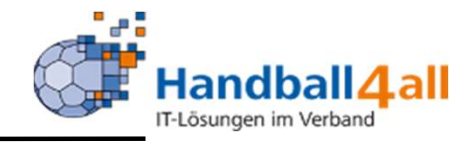

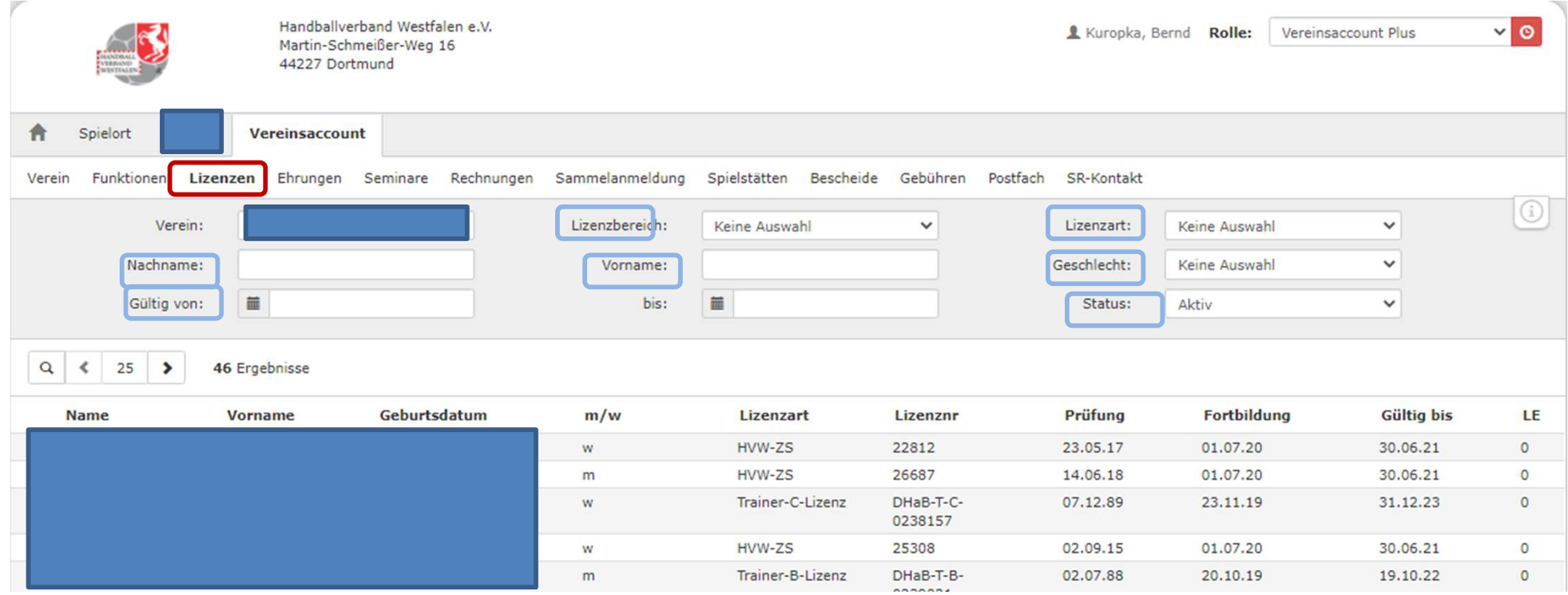

Hier sieht man welches Mitglied über Lizenzen verfügt. Eingrenzung ist durch das Suchen nach verschiedenen Auswahlmöglichkeiten gegeben.

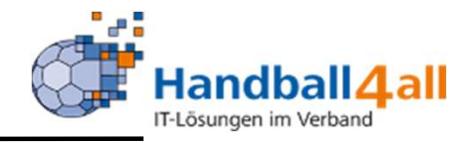

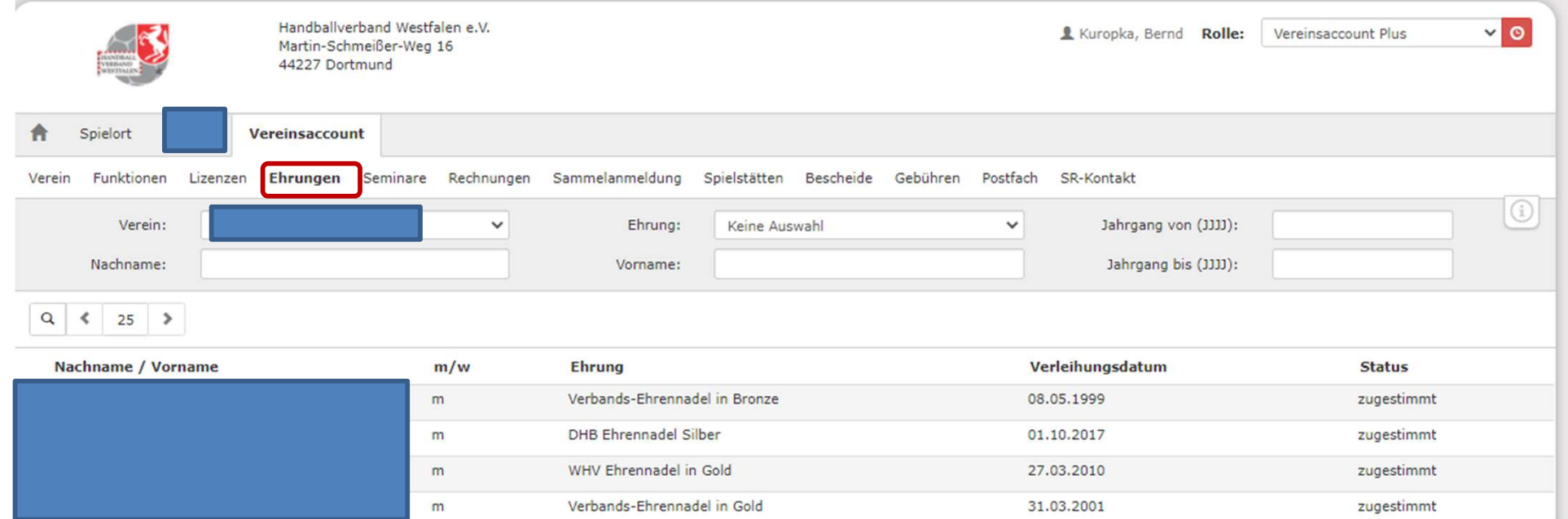

Hier sieht man welche Mitglieder über welche Ehrungen verfügen!

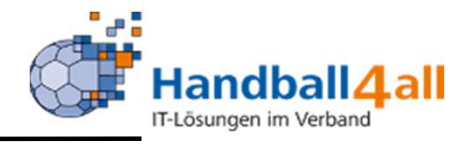

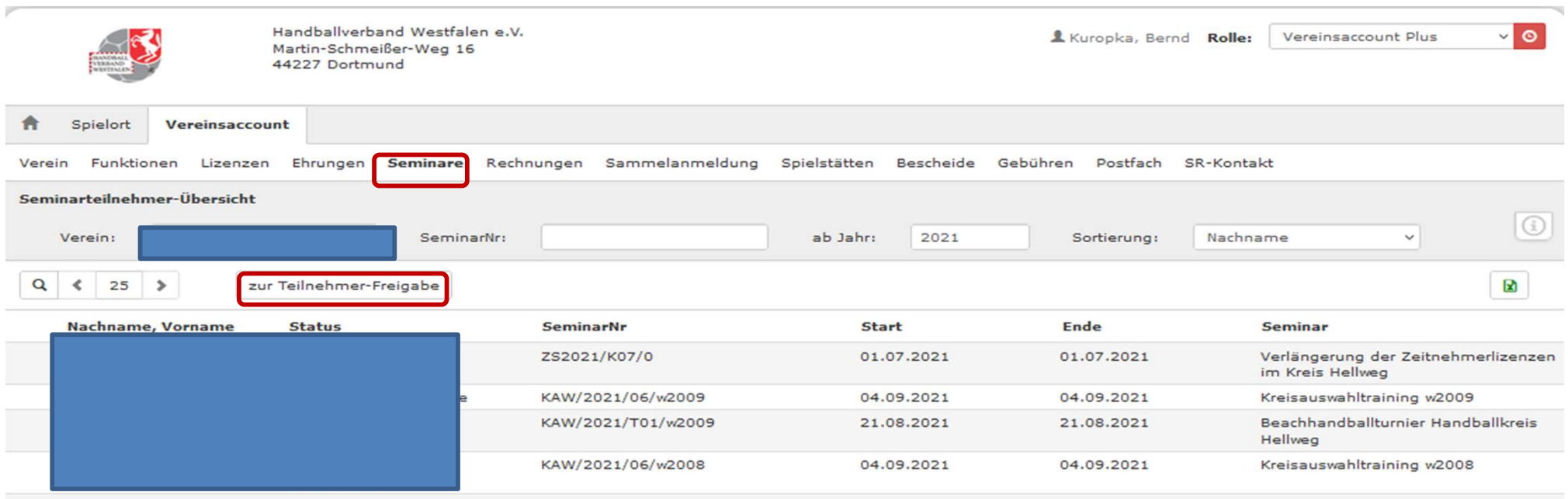

Hier sieht man welche Mitglieder zu welchen Seminaren waren!

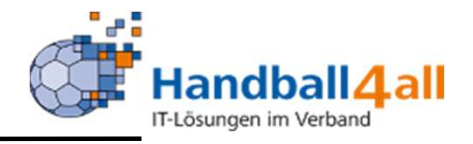

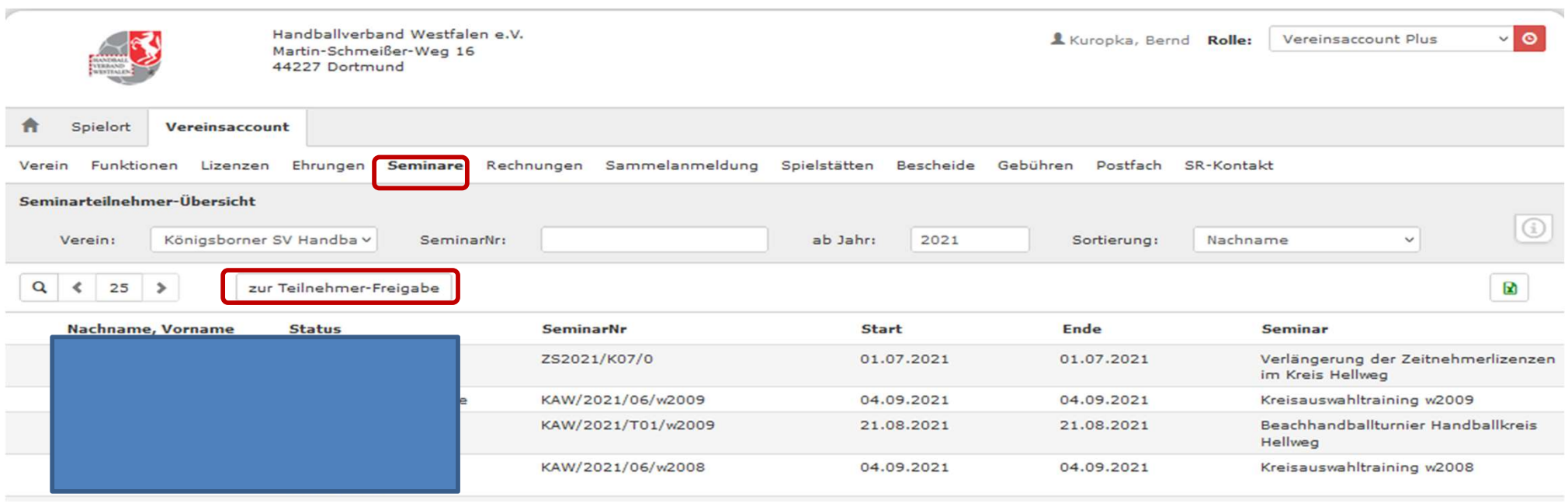

Hat sich ein Vereinsmitglied zu einem Seminar eingetragen zu dem der Verein die Freigabe zu erteilen hat, wird der Verein durch eine Mail informiert. Durch einen Klick auf den Button "zur Teilnehmer Freigabe" besteht die Möglichkeit den Teilnehmer freizuschalten.

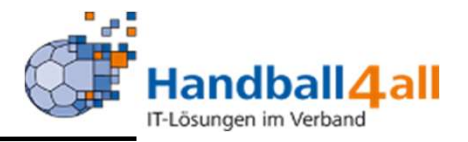

Sehr geehrte Damen und Herren,

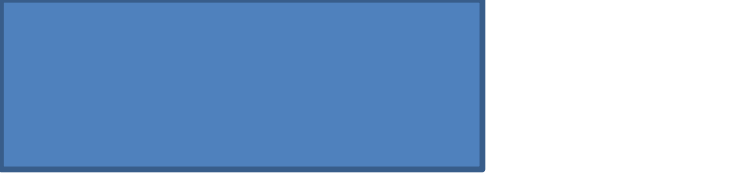

hat sich zu untenstehenden Lehrgängen angemeldet.

ein Mitglied Ihres Vereins hat sich zu einem Lehrgang des Handballkreises Hellweg e.V. angemeldet. Für die Zulassung zum Lehrgang ist die Freigabe durch den Verein notwendig. Bitte geben Sie die Anmeldung über Ihren Account unter Sehr geehrte Damen und Herren,<br>hat sich zu untenstehenden Lehrgängen angemeldet.<br>ein Mitglied Ihres Vereins hat sich zu einem Lehrgang des Handballkreises Hellweg e.V.<br>angemeldet. Für die Zulassung zum Lehrgang ist die Fre Teilnehmerfreigabe\" frei.

Dies ist eine automatisch erstellte E-Mail. Bitte antworten Sie nicht auf diese E-Mail.

Angaben zur Person und zum Lehrgang:

Beispielsmail!

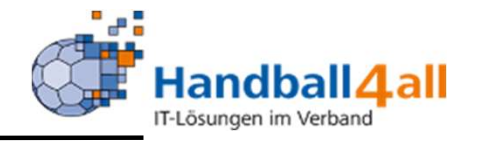

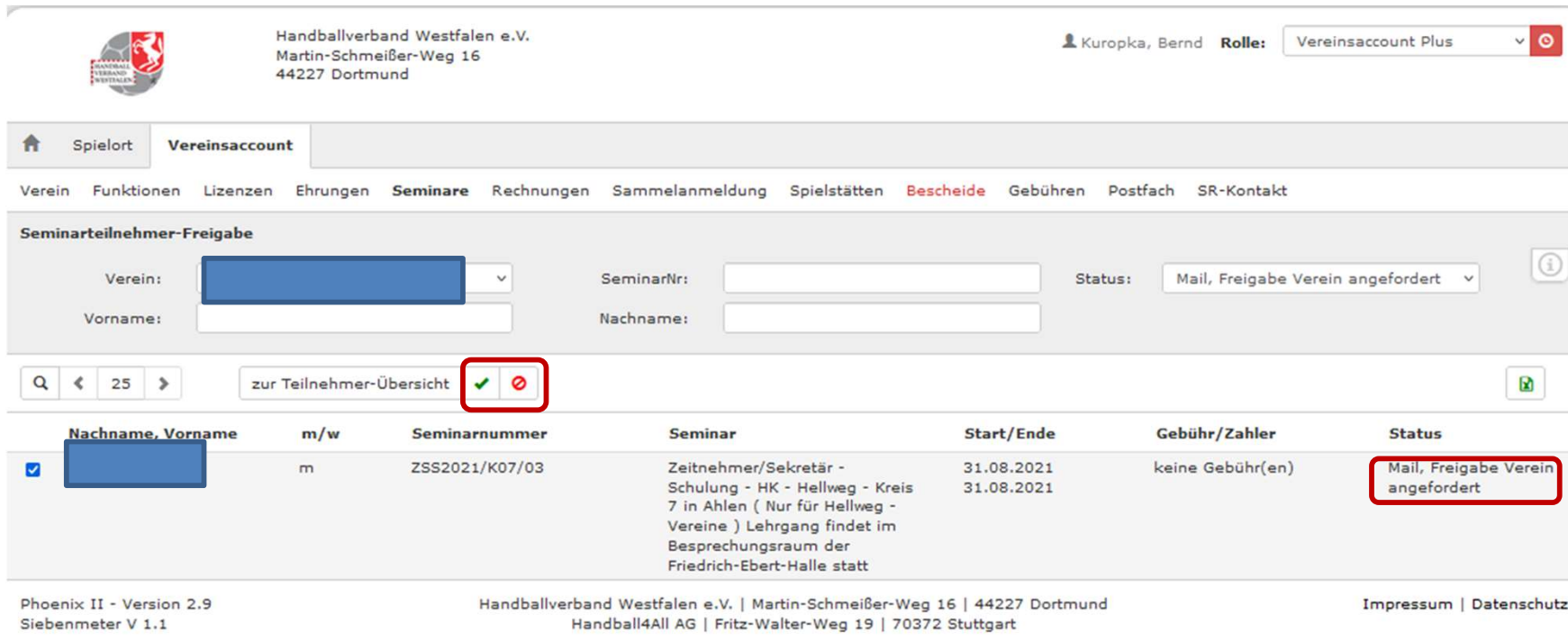

Durch einen Klick auf den grünen Haken wird die Teilnahme bestätigt, durch einen Klick auf den durchgestrichenen roten Kreis die Teilnahme abgelehnt.

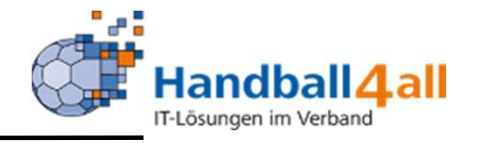

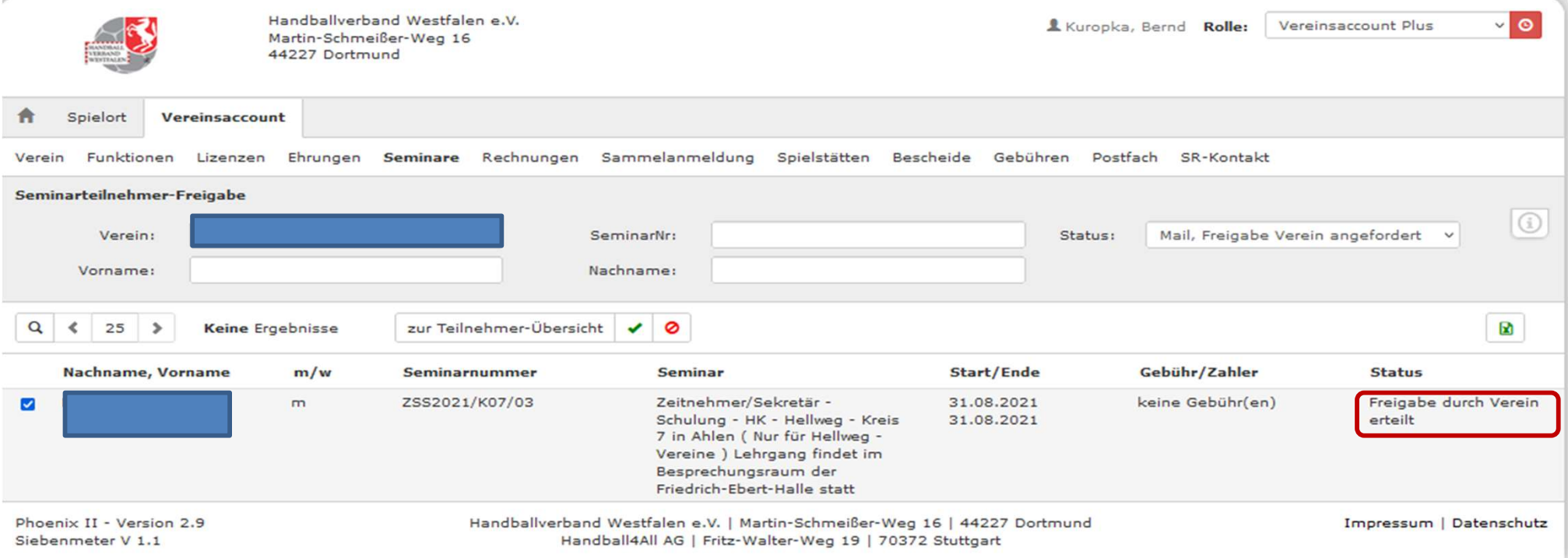

### Nach erfolgter Freigabe erfolgt die Änderung des Status!

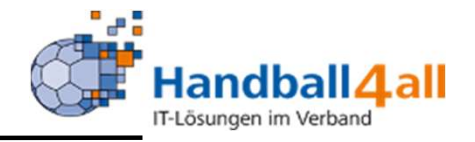

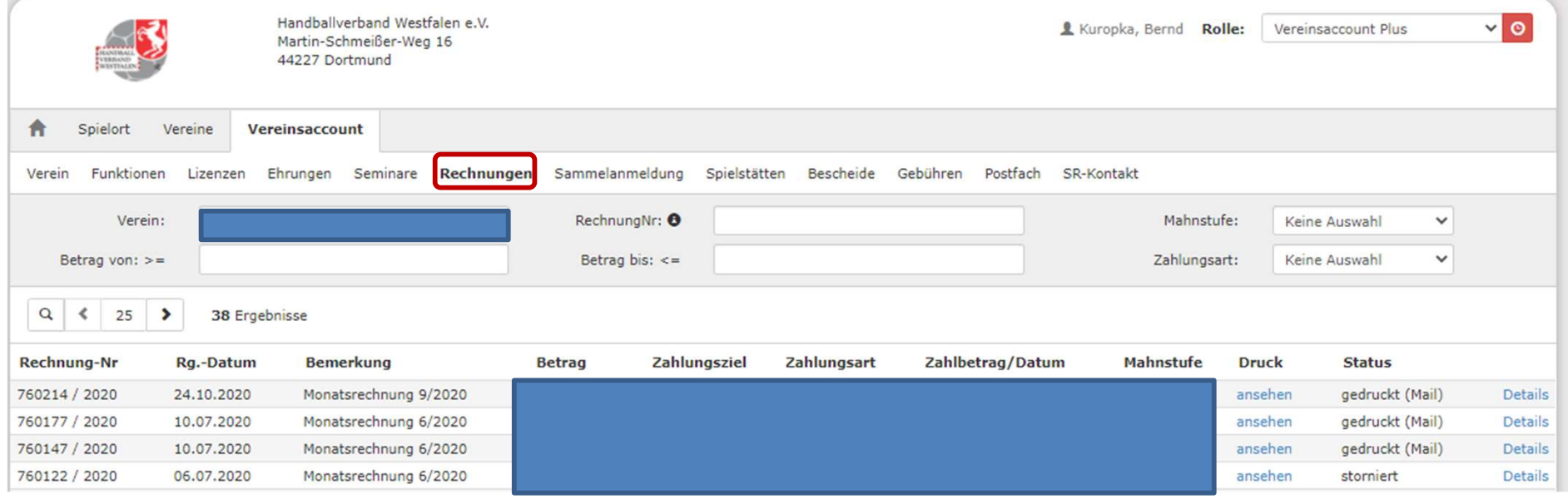

Auflistung der Rechnungen.

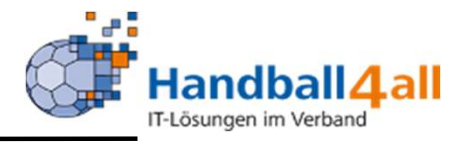

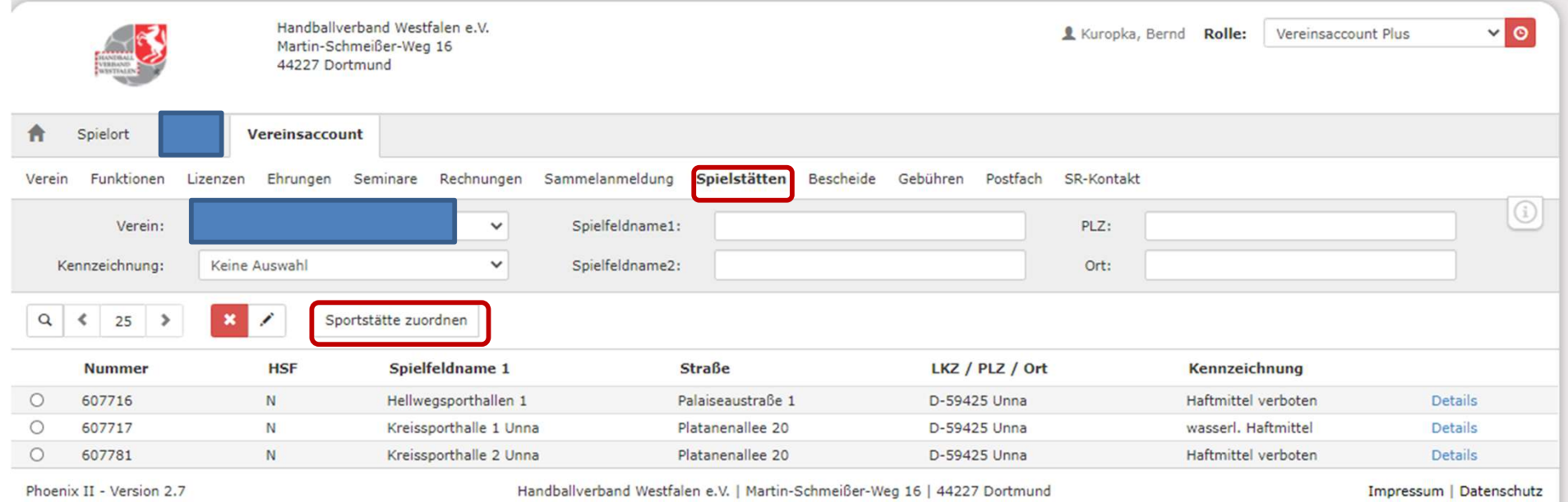

Durch die Auswahl "Sportstätte zuordnen" erfolgt die Auswahl der Halle / der Hallen in dem die Spiele des Vereins ausgetragen werden.

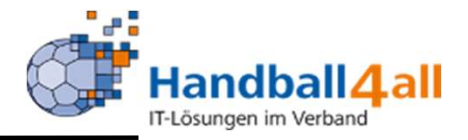

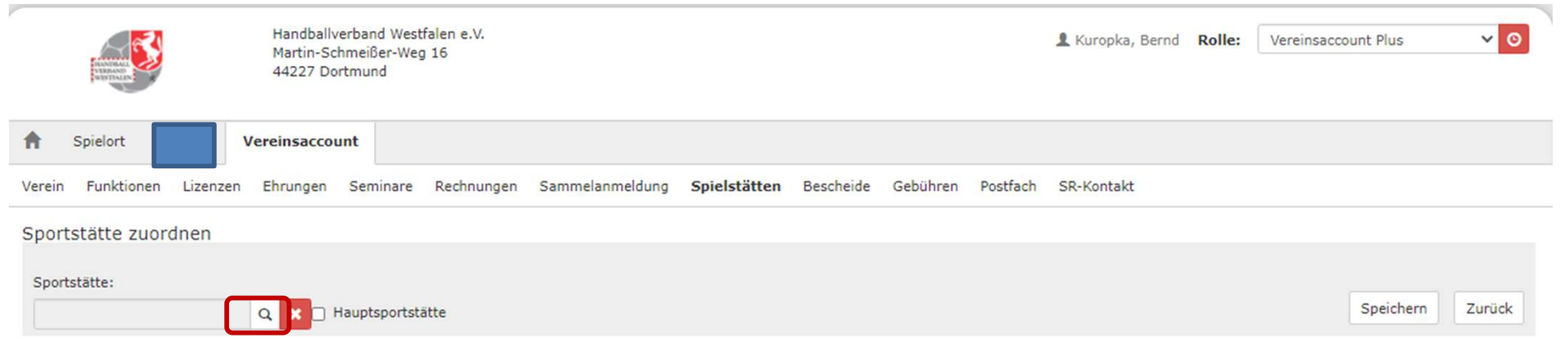

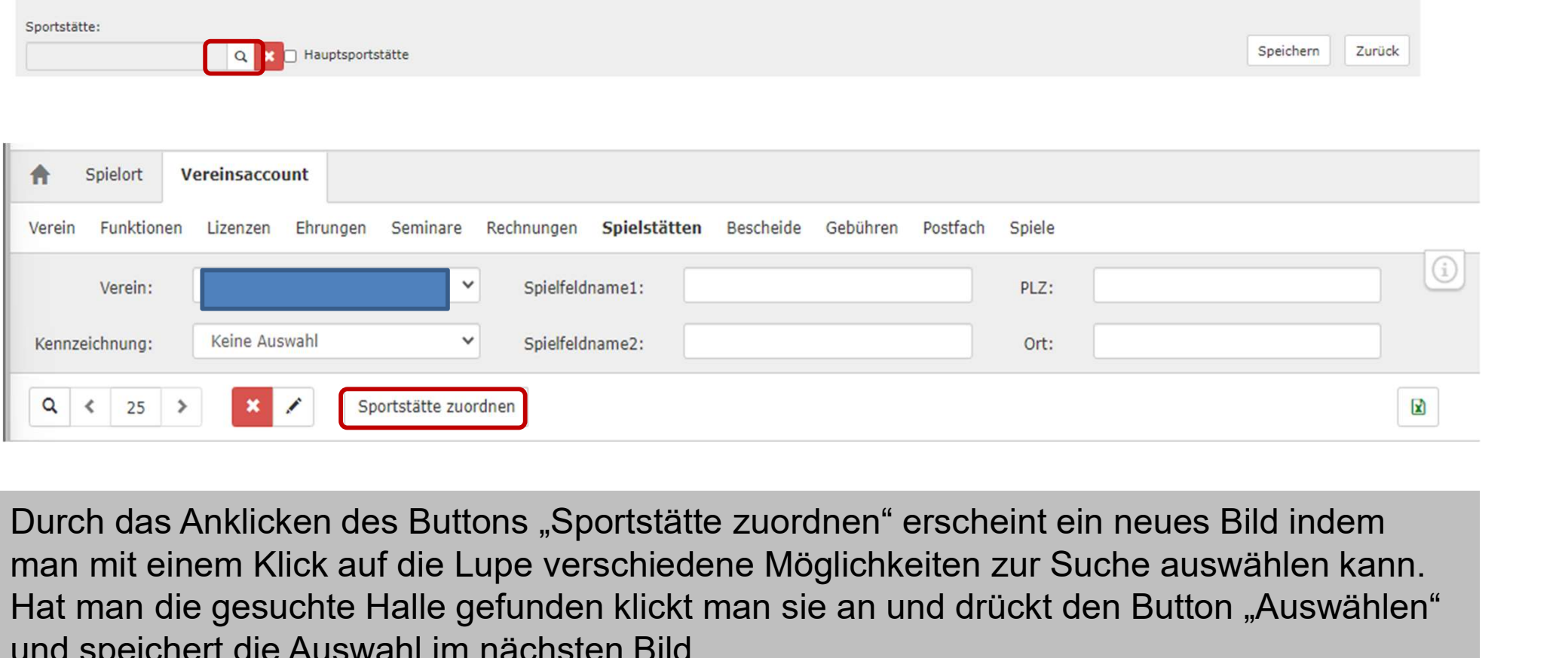

man mit einem Klick auf die Lupe verschiedene Möglichkeiten zur Suche auswählen kann. Hat man die gesuchte Halle gefunden klickt man sie an und drückt den Button "Auswählen" und speichert die Auswahl im nächsten Bild.

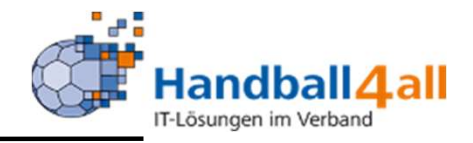

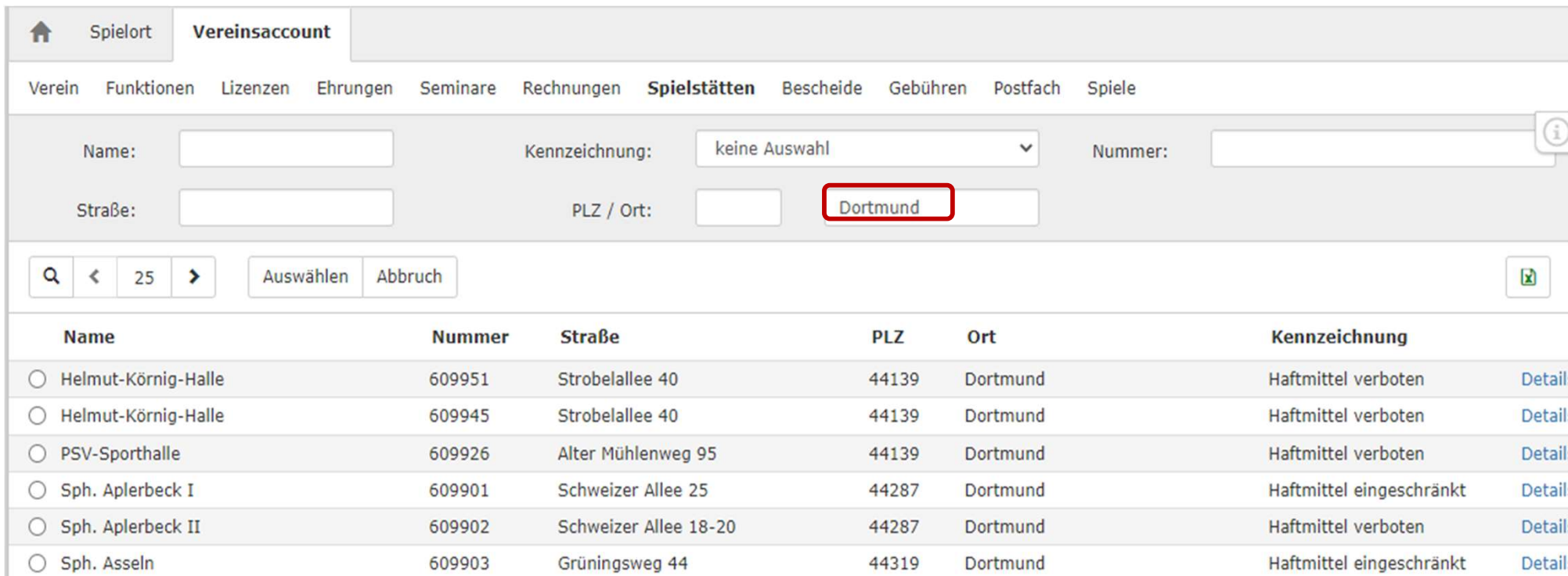

#### Hier wurde nach einer Halle in der Stadt Dortmund gesucht.

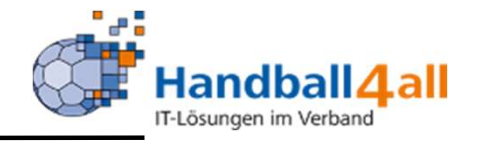

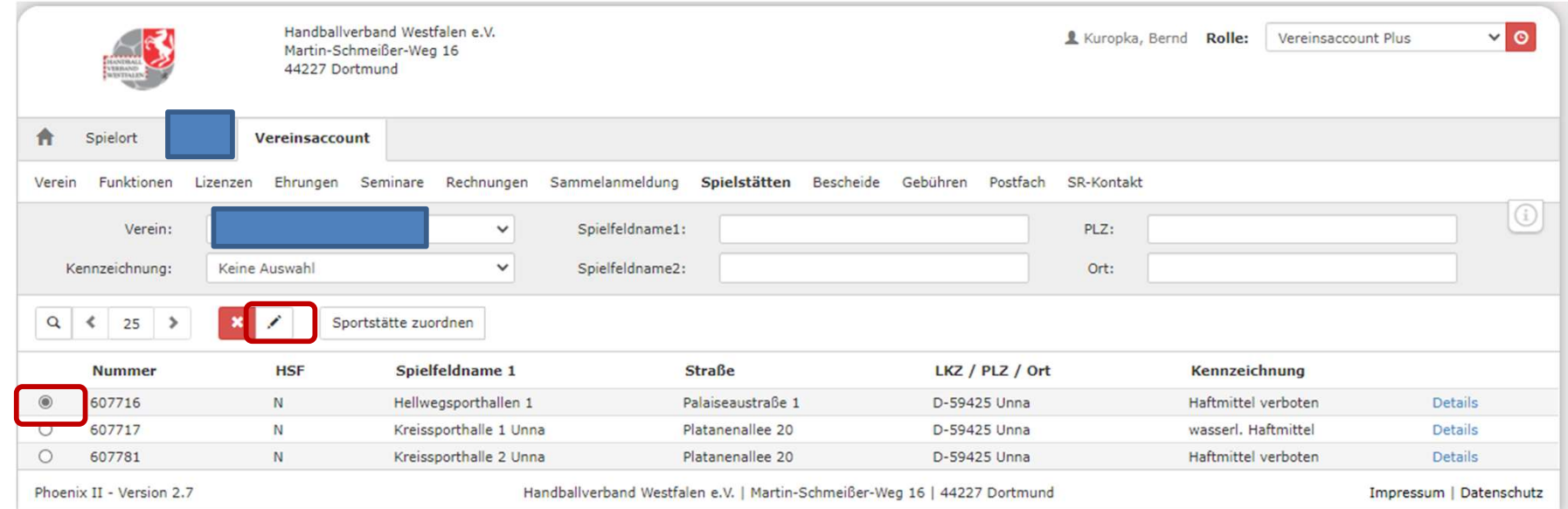

Hat man eine Spielstätte ausgewählt, so kann man diese durch das Anklicken des Stiftes bearbeiten.

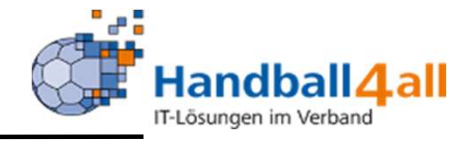

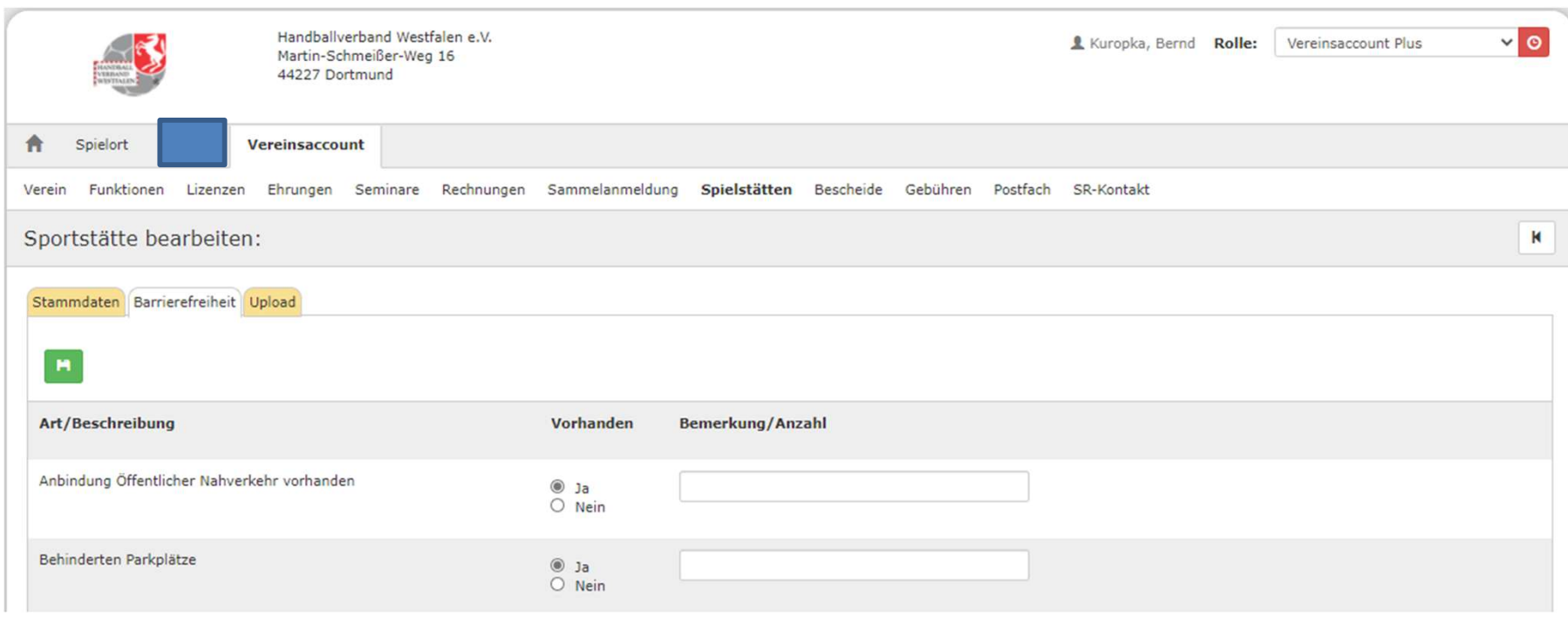

Unter dem Reiter "Stammdaten" sind die Daten der Halle hinterlegt. Beim Reiter "Barrierefreiheit" kann man die entsprechenden Daten pflegen.

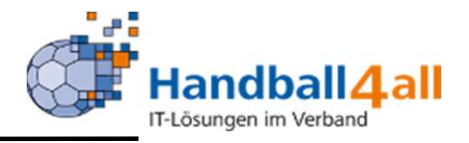

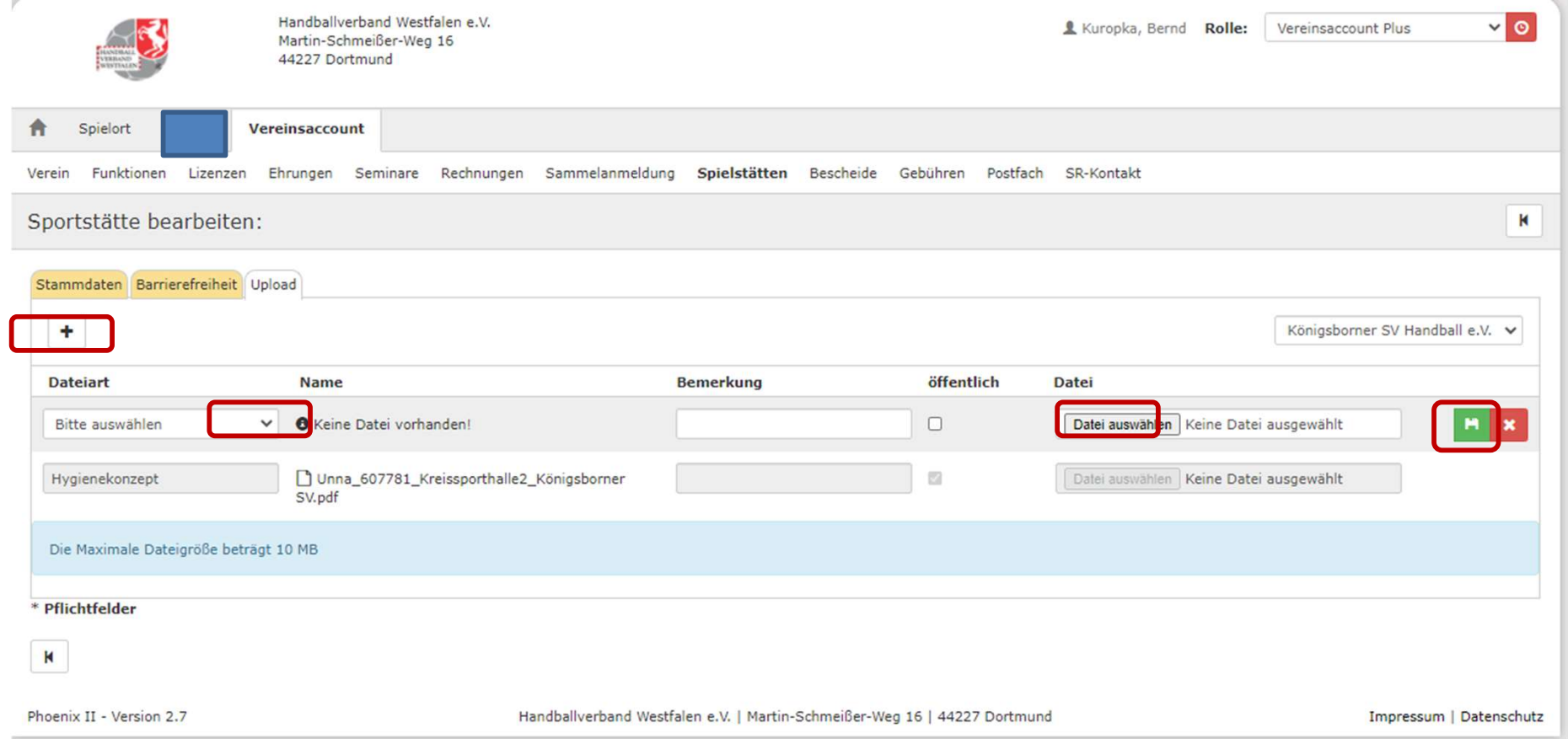

Es besteht auch die Möglichkeit Dateien zur Halle hochzuladen. Durch die Auswahl des "+" Buttons wird ein neues Feld hinzugefügt. Hier erfolgt die Auswahl um was für eine Art Datei es sich handelt. Danach die hochzuladende Datei auswählen und speichern.

ACHTUNG: Die Auswahl "Hygienekonzept" darf nur einmal erfolgen!

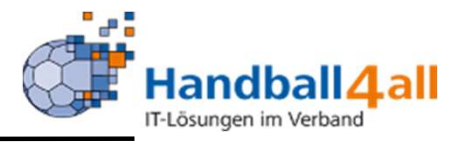

WICHTIG:

Die Einträge betreffs der Haftmittelnutzung nimmt die Geschäftsstelle des HV Westfalen vor. MICHTIG:<br>Die Einträge betreffs der Haftmittelnutzung nimmt die Geschäftsstelle des HV Westfalen<br>Dies geht per E-Mail an: <u>geschaeftsstelle@handballwestfalen.de</u><br>Das betreffende Schreiben der Stadt muss beigefügt sein.

Das betreffende Schreiben der Stadt muss beigefügt sein.

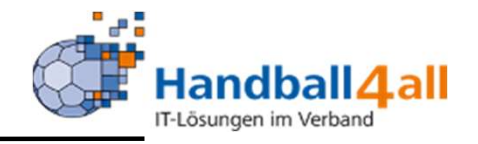

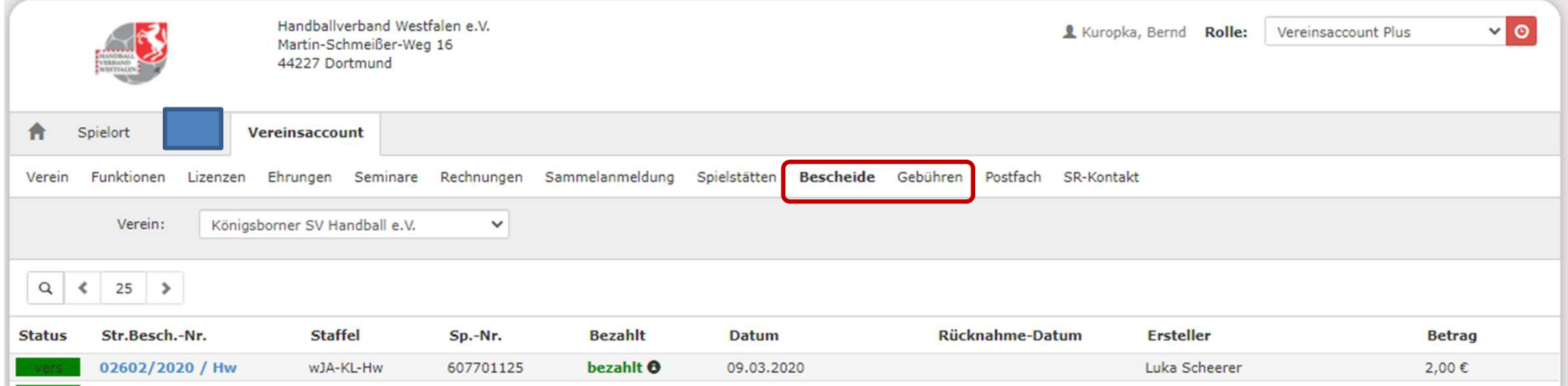

In den Reitern "Bescheide", "Gebühren" sind die entsprechenden Daten aufgelistet.

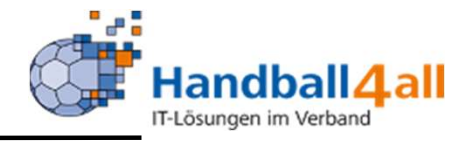

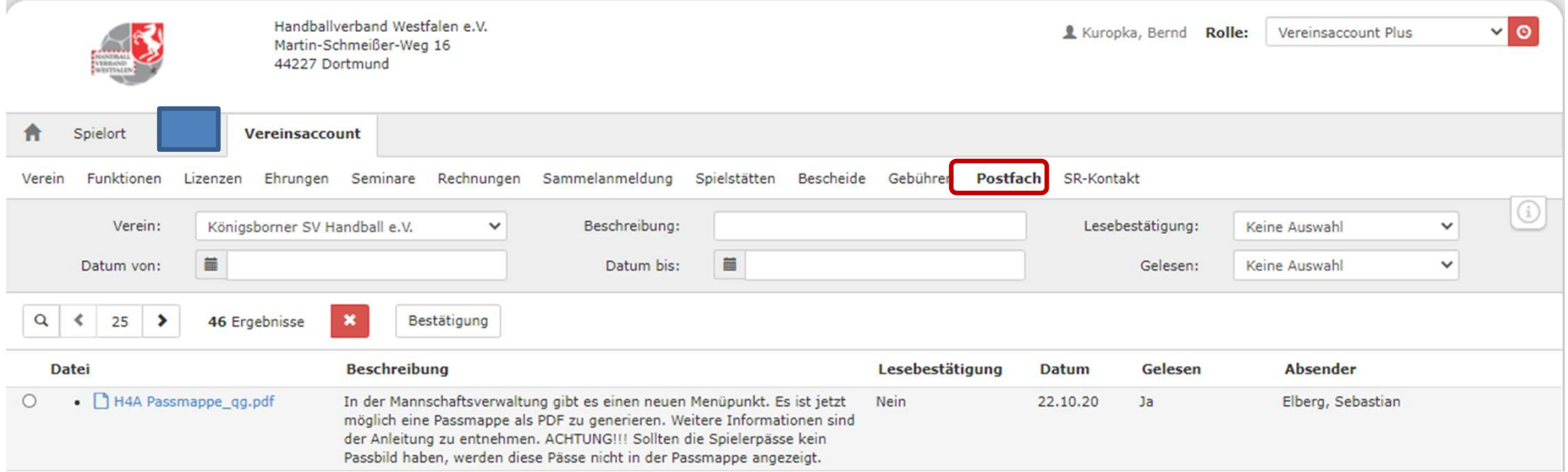

Hier sind Benachrichtigungen an den Vereinsaccount aufgeführt.

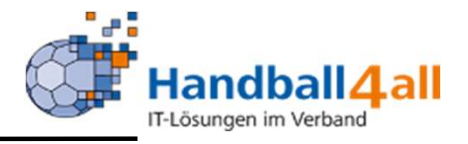

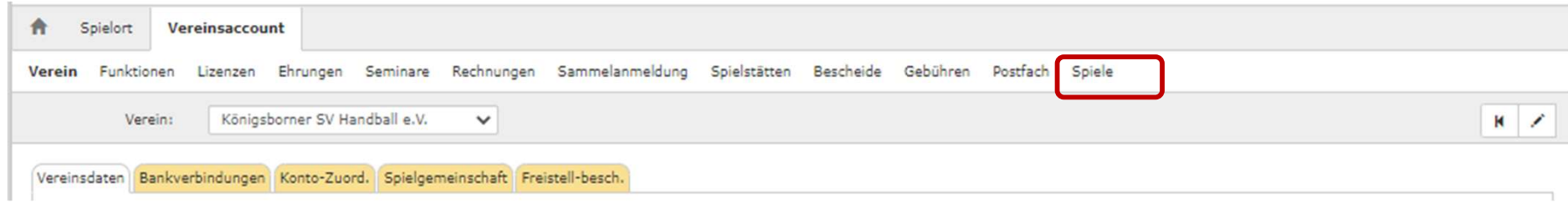

Mit Hilfe dieses Menüpunktes kann man alle notwendigen Kontakt-Informationen die ein Spiel betreffen herausfinden.

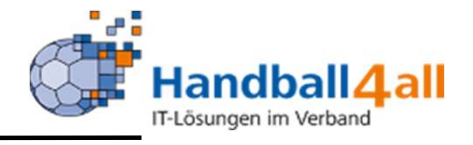

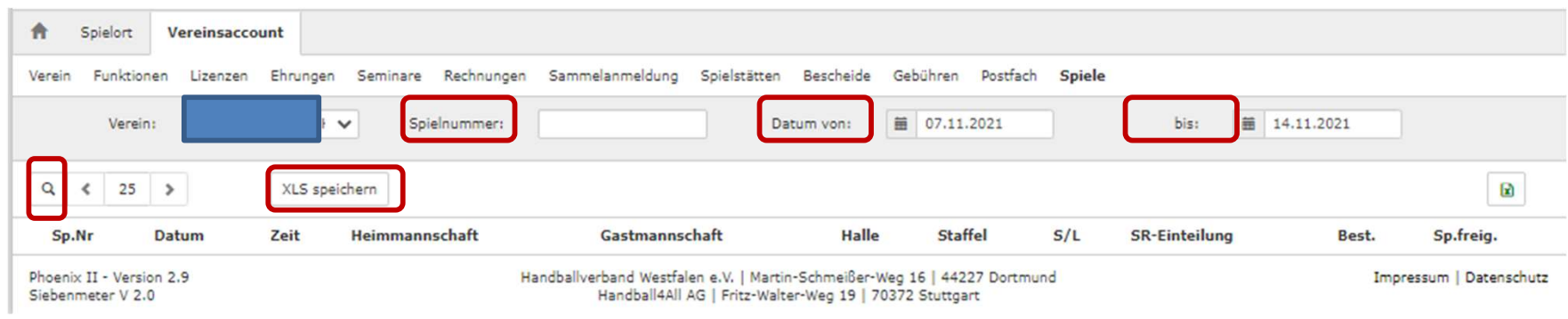

Danach erscheint im Feld "Verein" der Name des Vereins. Eine weitere Auswahl ist über das Pfeilsymbol möglich.

Im Feld Spielnummer kann man dann die Spielnummer eintragen für die man die angesetzten Schiedsrichter sucht, oder man gibt in den Felder "Datum von bis" die entsprechenden Daten ein.

Danach auf die Lupe und anschließend auf den Button "XLS speichern" klicken.

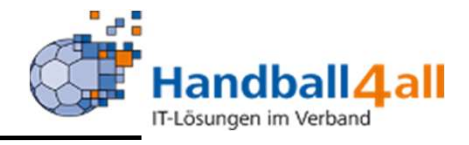

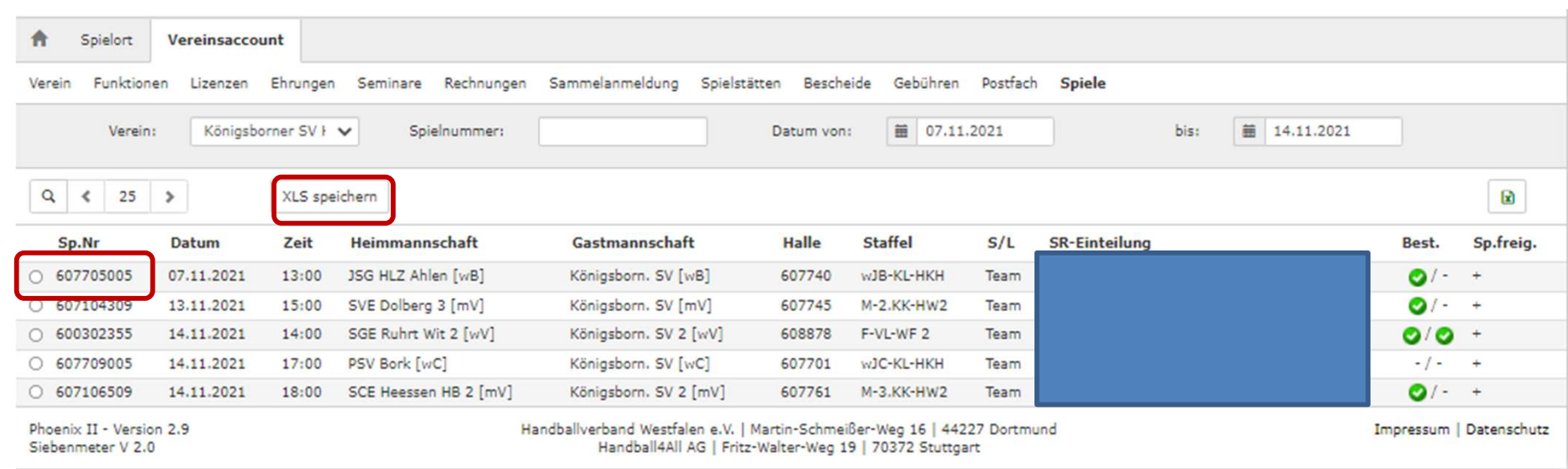

Bei der Datumsauswahl erscheint eine Liste der Spiele die im ausgewählten Zeitraum stattfinden.

Klickt man vor dem Spiel in das Feld und dann auf den Button "XLS speichern" erscheint eine excel-Liste mit den gewünschten Daten.

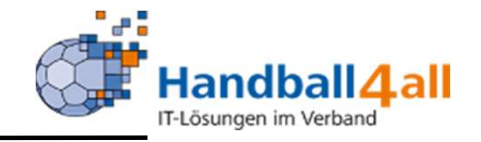

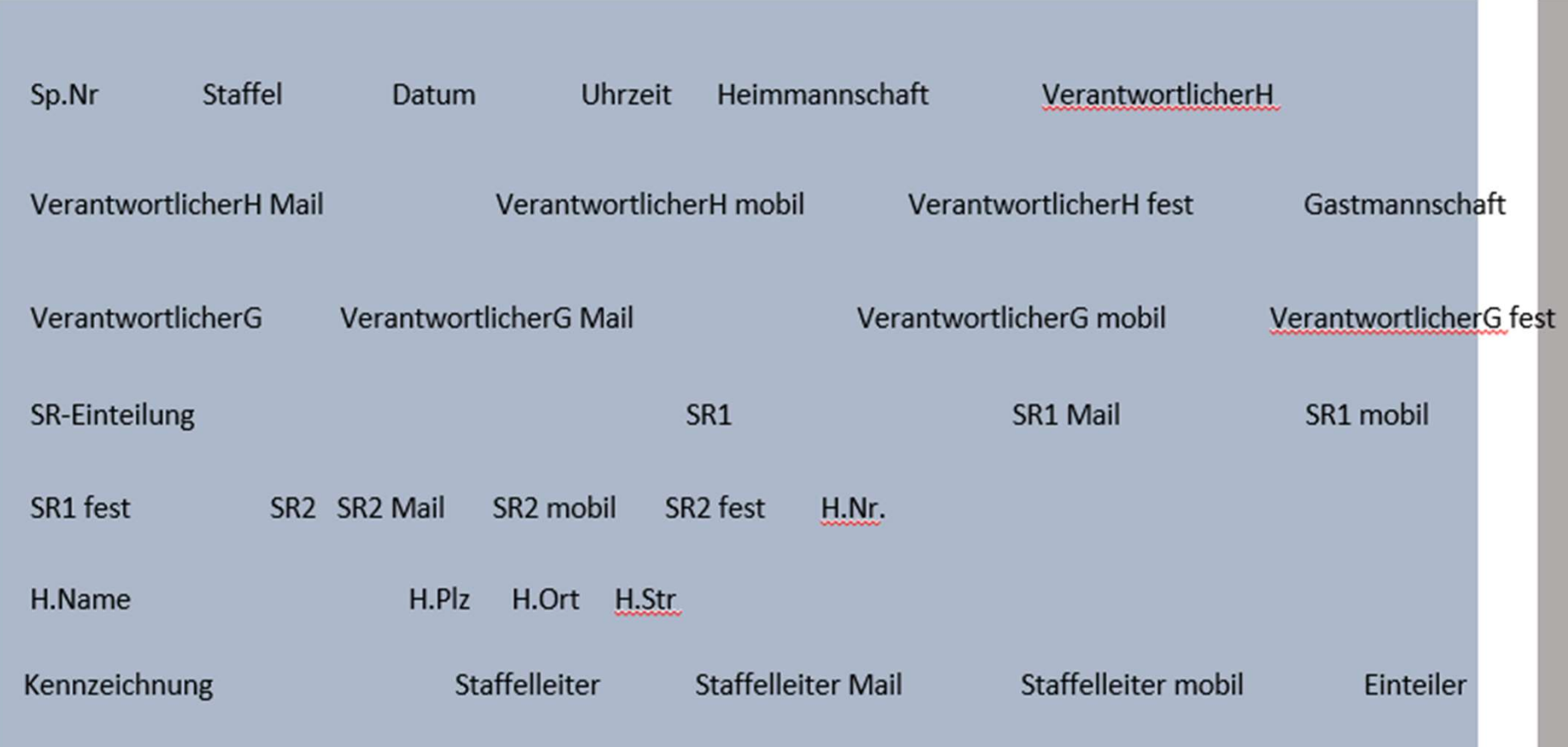

In dieser Datei sind in einer Zeile alle wesentlichen Inhalte aufgeführt.